# Roland

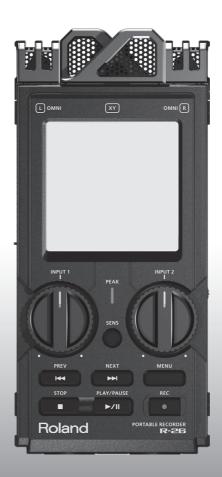

# PORTABLE RECORDER

Owner's Manual

# Using the Unit Safely

Before using this unit, carefully read the sections entitled: "USING THE UNIT SAFELY" and "IMPORTANT NOTES" (p. 2; p. 6). These sections provide important information concerning the proper operation of the unit. Additionally, in order to feel assured that you have gained a good grasp of every feature provided by your new unit. Owner's manual should be read in its entirety. The manual should be saved and kept on hand as a convenient reference.

#### INSTRUCTIONS FOR THE PREVENTION OF FIRE, ELECTRIC SHOCK, OR INJURY TO PERSONS

#### About A WARNING and A CAUTION Notices

#### Used for instructions intended to alert the **↑** WARNING user to the risk of death or severe injury user to the risk of injury or material damage should the unit be used improperly. **⚠** CAUTION

should the unit be used improperly. Used for instructions intended to alert the

\* Material damage refers to damage or other adverse effects caused with respect to the home and all its furnishings, as well to domestic animals

#### About the Symbols

The  $\triangle$ symbol alerts the user to important instructions or warnings. The specific meaning of the symbol is determined by the design contained within the triangle. In the case of the symbol at left, it is used for general cautions, warnings, or alerts to danger.

The Symbol alerts the user to items that must never be carried out (are forbidden). The specific thing that must not be done is indicated by the design contained within the circle. In the case of the symbol at left, it means that the unit must never be disassembled.

The symbol alerts the user to things that must be carried out. The specific thing that must be done is indicated by the design contained within the circle. In the case of the symbol at left, it means that the power-cord plug must be unplugged from the outlet.

#### ALWAYS OBSERVE THE FOLLOWING

## ✓! WARNING

Do not open (or modify in any way) the unit or its AC adaptor.

or pets.

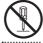

Do not attempt to repair the unit, or replace parts within it (except when this manual provides specific instructions directing you to do so). Refer all servicing to your retailer, the nearest Roland Service Center, or an authorized Roland distributor, as listed on the "Information" page.

## ✓!\ WARNING

Never install the unit in any of the following locations.

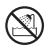

- Subject to temperature extremes (e.g., direct sunlight in an enclosed vehicle, near a heating duct, on top of heat-generating equipment);
- · Damp (e.g., baths, washrooms, on wet floors); or are
- · Exposed to steam or smoke; or are
- · Subject to salt exposure; or are
- · Humid: or are
- · Exposed to rain; or are
- · Dusty or sandy; or are
- · Subject to high levels of vibration and shakiness.

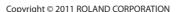

All rights reserved. No part of this publication may be reproduced in any form without the written permission of ROLAND CORPORATION.

Roland is a registered trademark of Roland Corporation in the United States and/or other countries.

## **WARNING**

Make sure you always have the unit placed so it is level and sure to remain stable. Never place it on stands that could wobble, or on inclined surfaces.

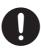

Be sure to use only the AC adaptor supplied with the unit. Also, make sure the line voltage at the installation matches the input voltage specified on the AC adaptor's body. Other AC adaptors may use a different polarity, or be designed for a different voltage, so their use could result in damage, malfunction, or electric shock.

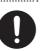

Use only the attached power-supply cord. Also, the supplied power cord must not be used with any other device.

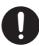

Do not excessively twist or bend the power cord, nor place heavy objects on it. Doing so can damage the cord, producing severed elements and short circuits. Damaged cords are fire and shock hazards!

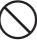

This unit, either alone or in combination with an amplifier and headphones or speakers, may be capable of producing sound levels that could cause permanent hearing loss. Do not operate for a long period of time at a high volume level, or at a level that is uncomfortable. If you experience any hearing loss or ringing in the ears, you should immediately stop using the unit, and consult an audiologist.

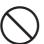

Do not place containers containing liquid on this product. Never allow foreign objects (e.g., flammable objects, coins, wires) or liquids (e.g., water or juice) to enter this product. Doing so may cause short circuits, faulty operation, or other malfunctions.

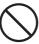

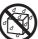

## **WARNING**

Immediately turn the power off, remove the AC adaptor from the outlet, and request servicing by your retailer, the nearest Roland Service Center, or an authorized Roland distributor, as listed on the "Information" page when:

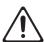

- The AC adaptor, the power-supply cord, or the plug has been damaged;
- · If smoke or unusual odor occurs
- Objects have fallen into, or liquid has been spilled onto the unit; or
- The unit has been exposed to rain (or otherwise has become wet); or
- The unit does not appear to operate normally or exhibits a marked change in performance.

In households with small children, an adult should provide supervision until the child is capable of following all the rules essential for the safe operation of the unit.

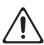

Protect the unit from strong impact. (Do not drop it!)

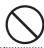

Do not force the unit's power-supply cord to share an outlet with an unreasonable number of other devices. Be especially careful when using extension cords—the total power used by all devices you have connected to the extension cord's outlet must never exceed the power rating (watts/amperes) for the extension cord. Excessive loads can cause the insulation on the cord to heat up and eventually melt through.

Before using the unit in a foreign country, consult with your retailer, the nearest Roland Service Center, or an authorized Roland distributor, as listed on the "Information" page.

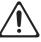

## **Using the Unit Safely**

## **WARNING**

Batteries must never be recharged, heated, taken apart, or thrown into fire or water.

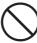

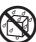

Never expose batteries to excessive heat such as sunshine, fire or the like.

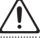

Incorrect handling of batteries, rechargeable batteries, or a battery charger can cause leakage, overheating, fire, or explosion. Before use, you must read and strictly observe all of the precautions that accompany the batteries, rechargeable batteries, or battery charger.

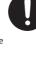

When using rechargeable batteries and a charger, use only the combination of rechargeable batteries and charger specified by the battery manufacturer.

### **A**CAUTION

The unit and the AC adaptor should be located so their location or position does not interfere with their proper ventilation

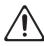

Always grasp only the plug on the AC adaptor cord when plugging into, or unplugging from, an outlet or this unit

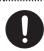

At regular intervals, you should unplug the AC adaptor and clean it by using a dry cloth to wipe all dust and other accumulations away from its prongs. Also, disconnect the power plug from the power outlet whenever the unit is to remain unused for an extended period of time. Any accumulation of dust between the power plug and the power outlet can result in poor insulation and lead to fire.

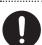

Try to prevent cords and cables from becoming entangled. Also, all cords and cables should be placed so they are out of the reach of children.

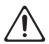

Never climb on top of, nor place heavy objects on the unit.

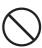

Never handle the AC adaptor or its plugs with wet hands when plugging into, or unplugging from, an outlet or this unit.

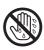

Before moving the unit, disconnect the AC adaptor and all cords coming from external devices.

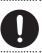

Before cleaning the unit, turn off the power and unplug the AC adaptor from the outlet (p. 24).

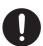

Whenever you suspect the possibility of lightning in your area, disconnect the AC adaptor from the outlet.

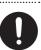

## **CAUTION**

If used improperly, batteries may explode or leak and cause damage or injury. In the interest of safety, please read and observe the following precautions (p. 21).

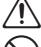

- · Carefully follow the installation instructions for batteries, and make sure you observe the correct polarity.
- · Avoid using new batteries together with used ones. In addition, avoid mixing different types of batteries.

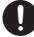

- · Remove the batteries whenever the unit is to remain unused for an extended period of time.
- · If a battery has leaked, use a soft piece of cloth or paper towel to wipe all remnants of the discharge from the battery compartment. Then install new batteries. To avoid inflammation of the skin, make sure that none of the battery discharge gets onto your hands or skin. Exercise the utmost caution so that none of the discharge gets near your eves. Immediately rinse the affected area with running water if any of the discharge has entered the eyes.
- · Never keep batteries together with metallic objects such as ballpoint pens, necklaces, hairpins, etc.

Used batteries must be disposed of in compliance with whatever regulations for their safe disposal that may be observed in the region in which you live

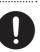

To prevent accidental ingestion of the parts listed below, always keep them out of the reach of small children.

•••••••••••••••••

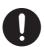

· Included Parts SD Card (p. 28)

If you remove the screw from the ground terminal, be sure to replace it; don't leave it lying around where it could accidently be swallowed by small children. When refastening the screw, make that it is firmly fastened, so it won't come loose.

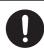

Always turn the phantom power off when connecting any device other than condenser microphones that require phantom power. You risk causing damage if you mistakenly supply phantom power to dynamic microphones, audio playback devices, or other devices that don't require such power. Be sure to check the specifications of any microphone you intend to use by referring to the manual that came with it.

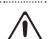

(This instrument's phantom power: 48 V DC, 10

Batteries may reach a high temperature; please be careful to avoid burning yourself.

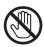

# **Important Notes**

#### **Power Supply**

- Do not connect this unit to same electrical outlet that is being used by an electrical appliance that is controlled by an inverter (such as a refrigerator, washing machine, microwave oven, or air conditioner), or that contains a motor. Depending on the way in which the electrical appliance is used, power supply noise may cause this unit to malfunction or may produce audible noise. If it is not practical to use a separate electrical outlet, connect a power supply noise filter between this unit and the electrical outlet.
- The AC adaptor will begin to generate heat after long hours of consecutive use. This is normal, and is not a cause for concern.
- Before connecting this unit to other devices, turn off the power to all units. This will help prevent malfunctions and/or damage to speakers or other devices.
- With the factory settings, the R-26's power will automatically be switched off 30 minutes after you stop playing or operating the unit. If you don't want the power to turn off automatically, change the "Auto Off" setting to "OFF" as described on p. 94.

#### Power Supply: Use of Batteries

- When installing or replacing batteries, always turn off the power on this unit and disconnect any other devices you may have connected.
   This way, you can prevent malfunction and/or damage to speakers or other devices.
- If operating this product on batteries, please use alkaline batteries or rechargeable Ni-MH batteries.

#### **Placement**

- Using the unit near power amplifiers (or other equipment containing large power transformers) may induce hum. To alleviate the problem, change the orientation of this unit; or move it farther away from the source of interference.
- This device may interfere with radio and television reception. Do not use this device in the vicinity of such receivers.

- Noise may be produced if wireless communications devices, such as cell phones, are operated in the vicinity of this unit. Such noise could occur when receiving or initiating a call, or while conversing. Should you experience such problems, you should relocate such wireless devices so they are at a greater distance from this unit, or switch them off.
- Do not expose the unit to direct sunlight, place it near devices that radiate heat, leave it inside an enclosed vehicle, or otherwise subject it to temperature extremes. Excessive heat can deform or discolor the unit.
- When moved from one location to another where the temperature and/or humidity is very different, water droplets (condensation) may form inside the unit. Damage or malfunction may result if you attempt to use the unit in this condition. Therefore, before using the unit, you must allow it to stand for several hours, until the condensation has completely evaporated.
- Depending on the material and temperature
  of the surface on which you place the unit, its
  rubber feet may discolor or mar the surface.
  You can place a piece of felt or cloth under the
  rubber feet to prevent this from happening. If
  you do so, please make sure that the unit will
  not slip or move accidentally.
- Do not put anything that contains water on this unit. Also, avoid the use of insecticides, perfumes, alcohol, nail polish, spray cans, etc., near the unit. Swiftly wipe away any liquid that spills on the unit using a dry, soft cloth.

#### Maintenance

- For everyday cleaning wipe the unit with a soft, dry cloth or one that has been slightly dampened with water. To remove stubborn dirt, use a cloth impregnated with a mild, nonabrasive detergent. Afterwards, be sure to wipe the unit thoroughly with a soft, dry cloth.
- Never use benzine, thinners, alcohol or solvents of any kind, to avoid the possibility of discoloration and/or deformation.

#### Repairs and Data

 Please be aware that all data contained in the unit's memory may be lost when the unit is sent for repairs. Important data should always be written down on paper (when possible).
 During repairs, due care is taken to avoid the loss of data. However, in certain cases (such as when circuitry related to memory itself is out of order), we regret that it may not be possible to restore the data, and Roland assumes no liability concerning such loss of data.

#### Additional Precautions

- Please be aware that the contents of memory can be irretrievably lost as a result of a malfunction, or the improper operation of the unit. To protect yourself against the risk of loosing important data, we recommend that you periodically save a backup copy of important data you have stored in the unit's memory on your computer, or written down on paper (if possible).
- Unfortunately, it may be impossible to restore the contents of data that was stored SD cards or SDHC cards once it has been lost. Roland Corporation assumes no liability concerning such loss of data.
- Use a reasonable amount of care when using the unit's buttons, sliders, or other controls; and when using its jacks and connectors. Rough handling can lead to malfunctions.
- Never strike or apply strong pressure to the display.
- When connecting / disconnecting all cables, grasp the connector itself—never pull on the cable. This way you will avoid causing shorts, or damage to the cable's internal elements.
- To avoid disturbing your neighbors, try to keep the unit's volume at reasonable levels. You may prefer to use headphones, so you do not need to be concerned about those around you.
- When you need to transport the unit, package it in the box (including padding) that it came in, if possible. Otherwise, you will need to use equivalent packaging materials.

 Some connection cables contain resistors. Do not use cables that incorporate resistors for connecting to this unit. The use of such cables can cause the sound level to be extremely low, or impossible to hear. For information on cable specifications, contact the manufacturer of the cable.

#### Handling External Memories

 Carefully insert the SD card/SDHC card all the way in—until it is firmly in place.

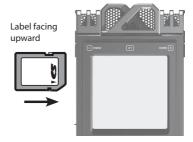

- Never touch the terminals of the SD card/SDHC card. Also, avoid getting the terminals dirty.
- SD card/SDHC card are constructed using precision components; handle the cards carefully, paying particular note to the following.
  - To prevent damage to the cards from static electricity, be sure to discharge any static electricity from your own body before handling the cards.
  - Do not touch or allow metal to come into contact with the contact portion of the cards.
  - Do not bend, drop, or subject cards to strong shock or vibration.
  - Do not keep cards in direct sunlight, in closed vehicles, or other such locations.
  - · Do not allow cards to become wet.
  - · Do not disassemble or modify the cards.

### **Important Notes**

#### Handling CDs / DVDs

 Avoid touching or scratching the shiny underside (encoded surface) of the disc.
 Damaged or dirty DVD discs may not be read properly. Keep your discs clean using a commercially available DVD cleaner.

#### Copyright

- Recording, duplication, distribution, sale, lease, performance, or broadcast of copyrighted material (musical works, visual works, broadcasts, live performances, etc.) belonging to a third party in part or in whole without the permission of the copyright owner is forbidden by law.
- Do not use this product for purposes that could infringe on a copyright held by a third party.
   We assume no responsibility whatsoever with regard to any infringements of third-party copyrights arising through your use of this product.
- The copyright of content in this product (the sound waveform data, style data, accompaniment patterns, phrase data, audio loops and image data) is reserved by Roland Corporation and/or Atelier Vision Corporation.
- Purchasers of this product are permitted to utilize said content for the creating, performing, recording and distributing original musical works.
- Purchasers of this product are NOT permitted to extract said content in original or modified form, for the purpose of distributing recorded medium of said content or making them available on a computer network.
- Before you open the included DVD-ROM, you must read the "license agreement." Opening the DVD-ROM will be taken to mean your acceptance of the license agreement.
- \* Company names and product names appearing in this document are registered trademarks or trademarks of their respective owners.
- Microsoft, Windows, and Windows Vista are either registered trademarks or trademarks of Microsoft Corporation.

- \* Windows is known officially as: "Microsoft Windows operating system."
- \* Apple, Macintosh, Mac OS are either registered trademarks or trademarks of Apple Inc.
- \* MMP (Moore Microprocessor Portfolio) refers to a patent portfolio concerned with microprocessor architecture, which was developed by Technology Properties Limited (TPL). Roland has licensed this technology from the TPL Group.
- \* MPEG Layer-3 audio compression technology is licensed from Fraunhofer IIS Corporation and THOMSON Multimedia Corporation.
- \* The SD logo ( ) and SDHC logo ( are trademarks of SD-3C, LLC.
- \* ASIO is a trademark of Steinberg Media Technologies GmbH.
- \* This product contains eCROS integrated software platform of eSOL Co.,Ltd. eCROS is a trademark of eSOL Co., Ltd. in Japan.
- \* MP3 codec is Copyright © 1995-2010, SPIRIT.

# Contents

| Using the | Unit Safely2                                                                 |
|-----------|------------------------------------------------------------------------------|
| Importan  | t Notes6                                                                     |
| What You  | Can Do with the R-26 11                                                      |
| Overview  | of the R-2613                                                                |
| Panel     | Descriptions13                                                               |
| Items     | in the Screen16                                                              |
|           | Main Screen                                                                  |
|           | Menu screen                                                                  |
| Getting R | eady 20                                                                      |
| Prepa     | ring the Power Supply                                                        |
|           | Installing Batteries <b>20</b>                                               |
|           | Connecting the AC adaptor $\bf 22$                                           |
|           | Turning the Power On/Off 24                                                  |
| Prepa     | rring an SD Card <b>26</b>                                                   |
|           | Inserting an SD Card26                                                       |
|           | Removing an SD card26                                                        |
|           | Formatting an SD Card27                                                      |
| Recording | g                                                                            |
| Work      | Flow for Recording <b>30</b>                                                 |
| Reco      | ding Settings                                                                |
|           | Selecting the REC MODE31                                                     |
|           | Selecting the REC SOURCE31                                                   |
|           | Setting the Sampling Rate $\dots$ 33                                         |
|           | Setting the Recording Format $\bf 33$                                        |
|           | Pre-recording Settings34                                                     |
|           | Choosing the Project Naming Method34                                         |
|           | Setting the File Type35                                                      |
| Input     | Settings <b>36</b>                                                           |
|           | Internal Mic Settings36                                                      |
|           | ANALOG IN Settings38                                                         |
|           | Plug-in Mic Settings40                                                       |
|           | Automatically Setting the Sensitivity and Indicate the Optimal Input Level46 |

| Record     | ding                                       | .47 |
|------------|--------------------------------------------|-----|
|            | Basic Operation for Recording and Playback | .47 |
|            | Manual Marking                             | .49 |
| :          | Splitting manually                         | .50 |
| Using      | the R-26                                   | .51 |
|            | Recording an Acoustic                      | E 1 |
|            | Recording a Band                           |     |
|            | •                                          |     |
|            | Recording Outdoors                         |     |
|            | Recording a Concert                        | .59 |
| Playback . |                                            | 61  |
| :          | Selecting the Playback Mode                | .61 |
| 1          | Repeat Playback                            | .62 |
| 1          | Monitor Settings                           | .63 |
| ı          | Assigning Markers in a Project .           | .64 |
| Managing   | Projects and Folders                       | 67  |
| Openi      | ng a Project                               | .69 |
| Copyir     | ng a Project                               | .69 |
| Movin      | g a Project                                | .70 |
| 1          | Dividing a Project                         | .73 |
| (          | Combining Projects                         | .74 |
| Creatii    | ng an MP3 File                             | .77 |
| Repair     | ing a Project                              | .77 |
| Creatii    | ng a Folder                                | .78 |
| Connectin  | g to Your Computer via USB                 | 80  |
| Select     | ing the USB Connection Mode.               | .80 |
| - 1        | Project File Structure                     | .83 |
| Using      | the R-26 as an Audio Interface.            | .86 |
|            | Main Screen for Audio<br>Interface Mode    | .86 |
|            | Audio Interface Block Diagram.             | .86 |
| I          | Installing the USB Driver                  | .87 |
| :          | Specifying the Sampling Rate               | .87 |
|            | Specifying the Input Device                | .89 |
|            | Simultaneous Recording on                  | •   |
|            | the R-26 Itself                            |     |
|            | Using Direct Monitor                       |     |
|            | Using Loop Back                            | .91 |

## **Contents**

| Settings for the R-26 92                                    |  |  |
|-------------------------------------------------------------|--|--|
| Restoring the R-26 to its Factory-set State (FACTORY RESET) |  |  |
| Error Messages                                              |  |  |
| Troubleshooting                                             |  |  |
| Problems with Recording98                                   |  |  |
| Problems with Playback                                      |  |  |
| Other Problems 100                                          |  |  |
| Main Specifications102                                      |  |  |
| R-26 Block Diagram                                          |  |  |
| Index105                                                    |  |  |

# What You Can Do with the R-26

#### **Record acoustic instruments**

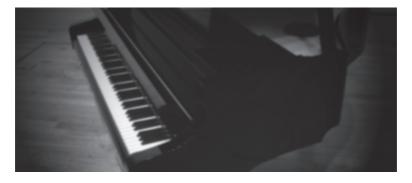

By using external mics in conjunction with the internal mics, you can record four channels simultaneously, allowing you to also record the reverberation of the room or the overall resonance of a grand piano.

#### Reference

"Recording an Acoustic Instrument" (p. 51)

### Record a band

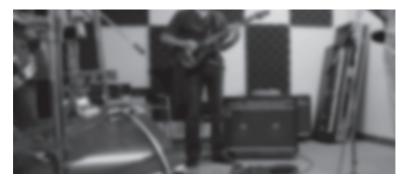

Even a high-volume band in a rehearsal studio can be recorded clearly. You can let the R-26 automatically detect the optimal input level while you rehearse your performance. It's even possible to record a high-quality WAV file for CD production while simultaneously recording a compact MP3 file for distribution.

#### Reference

"Recording a Band" (p. 57)

#### **Record outdoors**

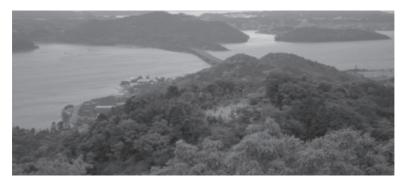

By changing the directionality of the internal mics, you can make pinpoint recordings of distant sounds or capture a broad spread of sound. Since up to six channels can be recorded simultaneously, mics with different response can be recorded on separate channels, allowing you to choose the best recording later.

#### Reference

"Recording Outdoors" (p. 58)

#### **Record concerts**

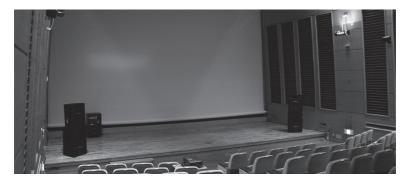

By using the internal mics and external mics in combination to record four channels simultaneously, you can record the sounds of the audience and the reverberation of the location at the same time.

\* Please do not use the R-26 at concerts where recording is prohibited.

#### Reference

"Recording a Concert" (p. 59)

# Overview of the R-26

# **Panel Descriptions**

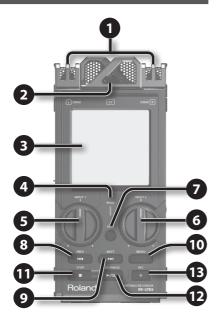

**1** Omnidirectional (OMNI) mic

This is an omnidirectional stereo mic built into the R-26 (p. 42)

2 Directional (XY) mic

This is a stereo mic built into the R-26 (p. 42).

3 Touch panel display

This touch panel shows various information for the R-26, and also allows you to make settings and perform operations (p. 16).

4 PEAK indicator

This will light when the input volume is excessive.

[INPUT 1] knob

This adjusts the input level (p. 45).

6 [INPUT 2] knob

This adjusts the input level (p. 45).

[SENS] button

This sets the input sensitivity and the mode of the internal mics (p. 43).

8 [PREV] button

Press this button to move to the beginning of the project, or to select the previous project. By holding down this button, you can rewind through the project. You can do this during playback or while stopped.

9 [NEXT] button

Press this button to select the next project. By holding down this button, you can fastforward through the project. You can do this during playback or while stopped.

[MENU] button

This button lets you make various settings for the R-26, such as recording/playback settings and specifying the date and time (p. 18).

[STOP] button

This button stops playback or recording.

[PLAY/PAUSE] button

Press this button to start playback, or to pause playback or recording.

13 [REC] button

This puts the R-26 in recording-standby mode, or initiates recording. The button will blink in recording-standby, and will be steadily lit during recording.

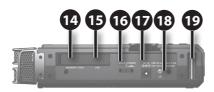

Left side

## SD card slot

Insert the SD card into this slot (p. 26).

## **13** USB connector

Use the included USB cable to connect this to your computer. This allows projects recorded on the R-26 to be transferred to your computer, or WAV and MP3 files from your computer to be copied to the R-26 for playback (p. 81).

You can also use the R-26 as a USB audio interface (p. 86).

# [POWER/HOLD] switch

Slide this switch toward POWER to turn the power on/off (p. 24). With the power turned on, you can set this switch to "HOLD" to enable the HOLD function.

When HOLD is turned on, all buttons on the panel will be disabled, and it will no longer be possible to perform operations using the touch panel. Only the [INPUT 1] and [INPUT 2] knobs will remain functional.

This way, you can prevent any unintended operation of the unit.

Even when HOLD is turned on, the [INPUT 1] and [INPUT 2] knobs will remain functional, so if you operate these knobs during recording standby or during recording, the input level will be changed. Be careful so as not to operate these knobs by mistake.

# **D**C IN jack

You can connect either the included AC adaptor or a commercially available cable for an external power device.

#### Reference

"Connecting the AC adaptor" (p. 22)
"Using External Power Sources" (p. 23)

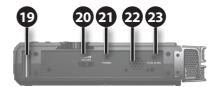

Right side

## 18 Grounding Terminal

Depending on the circumstances of a particular setup, you may experience a discomforting sensation, or perceive that the surface feels gritty to the touch when you touch this device, microphones connected to it, or the metal portions of other objects. This is due to an infinitesimal electrical charge, which is absolutely harmless. However, if you are concerned about this, connect the ground terminal (see figure) with an external ground. When the unit is grounded, a slight hum may occur, depending on the particulars of your installation. If you are unsure of the connection method, contact the nearest Roland Service Center, or an authorized Roland distributor, as listed on the "Information" page.

- \* Unsuitable places for connection
- Water pipes (may result in shock or electrocution)
- Gas pipes (may result in fire or explosion)
- Telephone-line ground or lightning rod (may be dangerous in the event of lightning)

## 19 Strap attachment

The strap included with the Cover/Windscreen Set (OP-R26CW; sold separately) can be attached here.

# **20**[VOLUME] dial

This adjusts the volume of the output from the preview monitor and the PHONES jack.

# 21 PHONES jack

You can connect headphones here (p. 29).

## 22 Preview Monitor

This is an internal speaker used as a monitor. No sound is output from the preview monitor when a cable is connected to the PHONES jack.

## **23** PLUG IN MIC jack

An external mic with a stereo mini-plug can be connected here (p. 40).

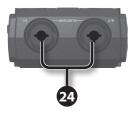

## ANALOG IN 1/L jack, ANALOG IN 2/R jack

These analog audio input connectors are compatible with mic preamps. They support either XLR or phone plugs, which can be selected to match the connected device. They also accept either balanced or unbalanced connections. Additionally, 48 V phantom power is supported, allowing you to connect condenser mics that require phantom power. Refer to "Supplying phantom power" (p. 39).

\* This instrument is equipped with balanced (XLR/TRS) type jacks. Wiring diagrams for these jacks are shown below. Make connections after first checking the wiring diagrams of other equipment you intend to connect.

#### XLR

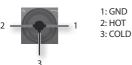

#### TRS

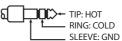

\* When connection cables with resistors are used, the volume level of equipment connected to the inputs (ANALOG IN, PLUG IN) may be low. If this happens, use connection cables that do not contain resistors.

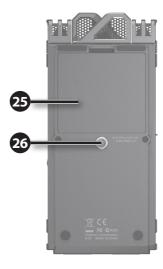

# **25** Battery compartment

Install batteries here (p. 20).

# Tripod mounting socket

This socket lets you attach the R-26 to a commercially available camera tripod.

(The socket is threaded for a 1/4" screw.)

- \* When using the tripod mounting socket, be sure to use a tripod that is capable of providing stable support of the R-26.
- \* In order to attach the R-26 to a mic stand, you'll need a mic stand adaptor (sold separately).

## Items in the Screen

## **Main Screen**

The screen that appears after you turn on the power is called the "main screen." By touching the tabs at the bottom of the screen, you can view information about the project, or make settings such as those for audio monitoring and markers.

\* On the R-26, the data that you record and play back are handled in units called projects. For information on how the files in a project are organized, see "Project File Structure" (p. 83).

## Playing / Stopped

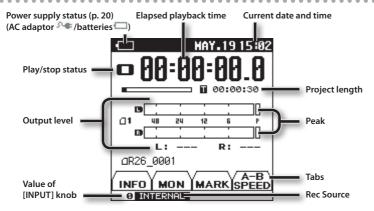

## Recording

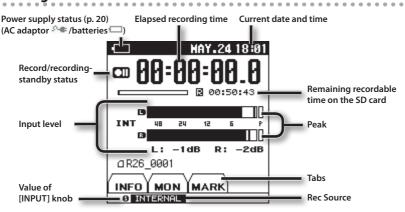

#### Tabs in the main screen

By touching a tab at the bottom of the Playing/Stopped or Recording screens, you can view information about the project, make monitor settings, assign markers within a project, and specify the playback speed.

#### INFO tab

This shows the project name, sampling rate, file format, and project creation date and time.

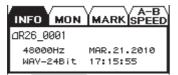

#### MON tab

Here you can make monitor settings for playback and recording (p. 63).

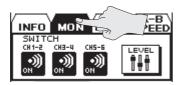

Touch the <LEVEL> icon to access the OUTPUT SETUP screen.

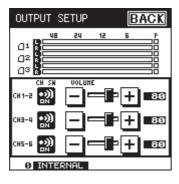

#### **MARK** tab

During playback

You can assign a marker within the project (p. 64). Touch <SET> to assign a marker at the current location.

Use JUMP | d | to move to the preceding marker, or | b | to move to the next marker.

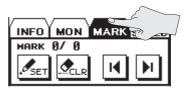

· During recording

You can assign a marker within the project (p. 49). Touch <SET> to assign a marker at the current location.

If you touch <SPLIT> during recording, the recording will be divided, creating a new project starting at that point.

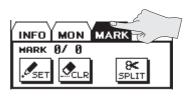

# A-B SPEED tab (only during playback)

Here you can repeatedly play a specified region within the project (p. 65), or change the playback speed (p. 66).

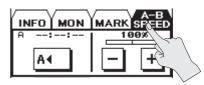

### Menu screen

This screen will appear when you press the [MENU] button.

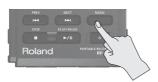

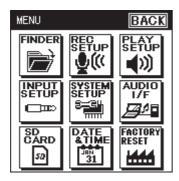

Touch the desired icon to enter the corresponding screen.

- \* In this manual, a sequence of operations such as accessing the menu screen, choosing <Rec Setup>, and then setting the record mode will be indicated like this: "[MENU] → <Rec Setup> → <Rec Mode>."
- \* The explanations in this manual include illustrations that depict what should typically be shown by the display. Note, however, that your unit may incorporate a newer, enhanced version of the system, so what you actually see in the display may not always match what appears in the manual.

#### **FINDER**

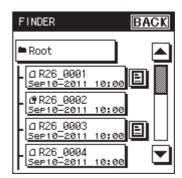

#### **INPUT SETUP**

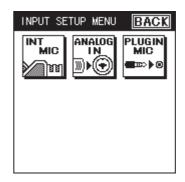

#### **SD CARD**

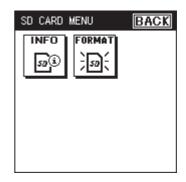

Computer

#### **REC SETUP**

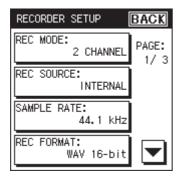

#### **PLAY SETUP**

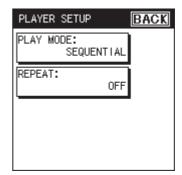

#### SYSTEM SETUP

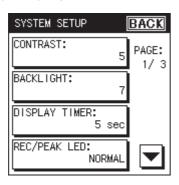

#### **AUDIO I/F**

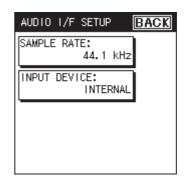

#### **DATE & TIME**

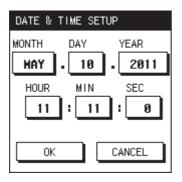

#### **FACTORY RESET**

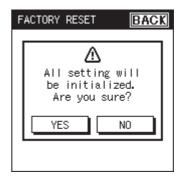

# **Getting Ready**

# **Preparing the Power Supply**

The R-26 can operate using an AC adaptor, batteries, or an external power device.

## **Installing Batteries**

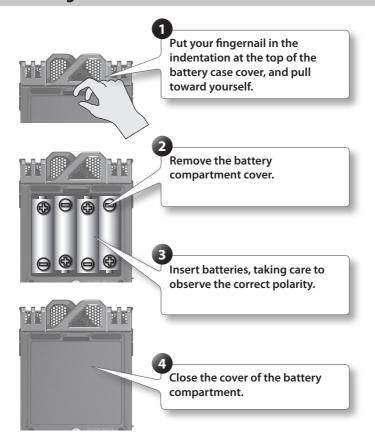

After you've installed batteries, use the "SYSTEM SETUP" menu (p. 94) to specify the type of batteries you're using.

- \* If operating this product on batteries, please use alkaline batteries or rechargeable Ni-MH battery.
- \* We recommend that you keep batteries installed in the unit even though you'll be powering it with the AC adaptor. That way, you'll be able to continue a performance even if the cord of the AC adaptor gets accidently disconnected from the unit.
- \* When turning the unit upside-down, take care to prevent damage to the buttons and controls.

# Note when using the R-26 on batteries

If used improperly, batteries may explode or leak and cause damage or injury. In the interest of safety, please read and observe the following precautions.

- Carefully follow the installation instructions for batteries, and make sure you observe the correct polarity.
- Avoid using new batteries together with used ones. In addition, avoid mixing different types of batteries.
- Remove the batteries whenever the unit is to remain unused for an extended period of time.
- If a battery has leaked, use a soft piece of cloth or paper towel to wipe all remnants of the discharge from the battery compartment. Then install new batteries. To avoid inflammation of the skin, make sure that none of the battery discharge gets onto your hands or skin. Exercise the utmost caution so that none of the discharge gets near your eyes. Immediately rinse the affected area with running water if any of the discharge has entered the eyes.
- Never keep batteries together with metallic objects such as ballpoint pens, necklaces, hairpins, etc.
- Incorrect handling of batteries, rechargeable Ni-MH battery, or a battery charger can cause leakage, overheating, fire, or explosion.
   Before use, you must read and strictly observe all of the precautions that accompany the batteries, rechargeable Ni-MH battery, or battery charger.
- When using rechargeable Ni-MH batteries and a charger, use only the combination of rechargeable Ni-MH battery and charger specified by the battery manufacturer.

# Types of batteries that can be used

- AA alkaline batteries (LR6)
- AA nickel-metal hydride batteries (HR6)

In SYSTEM SETUP, specify the type of batteries you're using (p. 94).

\* The R-26 cannot recharge nickelmetal hydride batteries. You'll need to use a battery charger designed for nickel-metal hydride batteries.

### **Power conservation function**

• The R-26 has a power conservation function, which prevents unnecessary battery consumption. If you leave the unit for a certain period of time without performing any operation, the display will dim or the unit's power will turn off, depending on the power conservation setting.

#### Reference

"SYSTEM SETUP" (p. 94)

## Remaining battery indication

When the remaining battery power runs low, a battery low icon appears in the lower right of the display. When this appears, install fresh batteries as soon as possible. If you continue to use the unit in this state, the display will indicate "Battery Low," and finally the R-26 will stop functioning entirely.

# Expected battery life under continuous use:

Continuous recording

approx. 10 hours

(When using alkaline batteries, 44.1 kHz, 2 channel, with phantom power off)

\* These figures will vary depending on the specifications of the batteries and the actual conditions of use.

# **Connecting the AC adaptor**

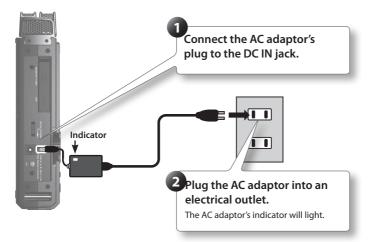

- \* Place the AC adaptor so the side with the indicator (see illustration) faces upwards and the side with textual information faces downwards.

  The indicator will light when you plug the AC adaptor into an AC outlet.
- \* Be sure to use the AC adaptor supplied with this product.

# Using External Power Sources

When using an external power supply, be sure to set the final voltage.

The final voltage refers to the voltage when voltage can no longer be supplied because the capacity of the external power source is reduced and voltage decreases as electricity is consumed. If the final voltage is not properly set for the external power source, the remaining power display cannot be shown. Refer to the user's manual of the external power supply for the final voltage value.

Furthermore, when the "Battery Low" message is displayed, the recording automatically stops, and the power automatically turns off.

Change the external power source.

- \* When using an external power source, even when power is automatically cut off, the R-26 starts within 30 seconds after power is turned back on. During this period, the final voltage settings can be changed.
- \* Read the following to set the final voltage for the R-26.

#### MEMO

Refer to the user's manual for the external power source when using an external power source.

## Setting the final voltage

- **1.** Choose [MENU] → <SYSTEM SETUP>.
- 2. Touch <EXT-POWER>.

"EXT-POWER" is located on page 3/3. Touch to access 3/3.

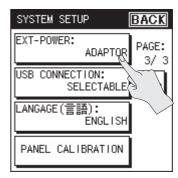

**3.** Touch the final voltage value that you want to specify.

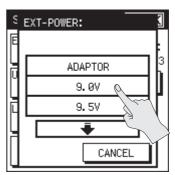

# Setting Adaptor, 9.0 V, 9.5 V, 10.0 V, 10.5 V, 11.0 V, 11.5 V, 12.0 V

**4.** Touch <BACK> to return to the menu screen (p. 18).

## Turning the Power On/Off

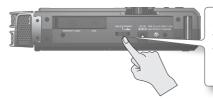

Slide the [POWER/HOLD] switch toward POWER for a few seconds to turn the power on/off.

When you turn on the power, the startup screen will appear in the display, and then the main screen will appear.

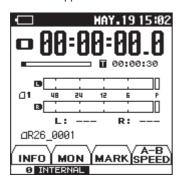

With the factory settings, the R-26's power will automatically be switched off 30 minutes after you stop playing or operating the unit. If you don't want the power to turn off automatically, change the "Auto Off" setting to "OFF" as described on p. 94.

Computer

# Setting the Date and Time

1. Choose [MENU] → <DATE & TIME>.

The calendar and clock setting screen will appear.

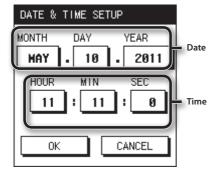

2. Specify the date and time.

Touch each item, and use to set the date and time.

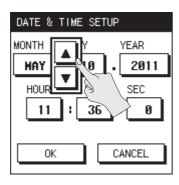

**3.** When you've finished setting all items, touch < OK>.

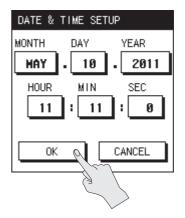

- \* By touching <CANCEL> you can return to the previous screen without making settings.
- **4.** Touch <BACK> to return to the main screen (p. 16).

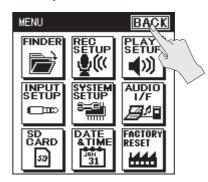

# **Preparing an SD Card**

The R-26 stores recorded data on the SD card.

## **Inserting an SD Card**

- 1. Make sure that the power is off.
- 2. Open the SD card cover located on the left side of the R-26.

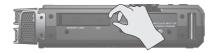

- The cover may break if you use excessive force.
- 3. Insert the SD card.

Position the SD card with its top side facing the same way as the R-26's top side, and carefully insert it.

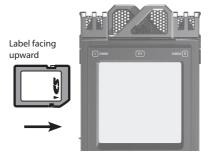

#### NOTE

- Forcibly inserting the SD card in the wrong orientation may damage the R-26 or the SD card. Please use caution.
- Press the SD card firmly all the way in.
- 4. Close the SD cover.
- 5. Switch on the power (p. 24).

#### MEMO

If an unformatted SD card is inserted in the R-26, the screen will indicate "SD Unformatted"

## Removing an SD card

- 1. Switch off the R-26's power (p. 24).
- 2. Open the SD cover.
- **3.** Gently press the SD card inward, and then release your finger.

When the SD card pops out, remove it.

#### NOTE

Do not insert or remove an SD card while the power is on. The data on the SD card may be lost if you do so.

## Formatting an SD Card

If you're using an SD card other than the included one, you must first format the SD card before it can be used with the R-26.

#### NOTE

- The included SD card contains demo songs and driver software. If you format this card, the demo songs and driver software it contains will be lost. If you decide to format this card, you should first back up this data to your computer if necessary. For details, refer to "Exchanging Files With Your Computer (Storage)" (p. 81).
- When you format an SD card, all data on the card will be erased.
   If the card contains important data, back it up to your computer first.
- You must format the SD card on the R-26 itself. An SD card formatted on a device other than the R-26 might not work correctly in the R-26.
- Make sure that the SD card you want to format is inserted in the SD card slot.

Reference

"Inserting an SD Card" (p. 26)

2. Choose [MENU] → <SD CARD>.

**3.** Touch <FORMAT>.

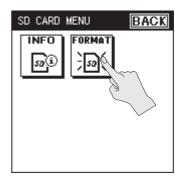

**4.** To format the card, touch <YES>.

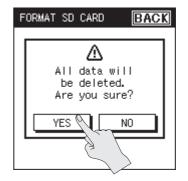

The card will be formatted.

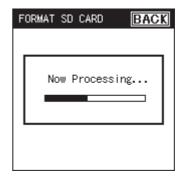

### **Getting Ready**

When formatting has been completed, the following screen will appear.

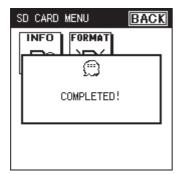

5. Touch <BACK> twice to return to the main screen (p. 16).

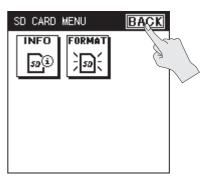

#### About SD cards

- Never insert or remove an SD card/SDHC card while this unit's power is on. Doing so may corrupt the unit's data or the data on the SD card.
- Some SD card types or memory cards from some manufacturers may not record or play back properly on the R-26.
- Carefully insert the SD card/SDHC card all the way in—until it is firmly in place.
- The R-26 supports SDHC cards.

### The SD card write protect feature (LOCK)

The contents of the SD card can be protected by write protecting Write protect switch it. To write protect a card, slide the write protect switch on the side of the memory card to the "LOCK" position. Unlock write protect to delete data on the card.

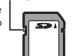

### About the demo songs

The included SD card contains demo songs.

- If you leave the demo songs on the SD card, the space available for recording with the card will be decreased by the size of the demo songs.
- \* Use of the demo songs supplied with this product for any purpose other than private, personal enjoyment without the permission of the copyright holder is prohibited by law. Additionally, this data must not be copied, nor used in a secondary copyrighted work without the permission of the copyright holder.

# Connecting Headphones or Speakers

Here's how to listen to the playback through headphones or speakers you've connected.

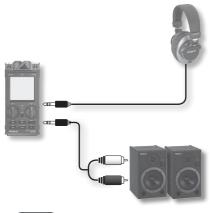

#### MEMO

- No sound is played from the R-26's preview monitor when headphones or speakers are connected to the PHONES jack.
- Before switching the power on/off, always be sure to turn the volume down. Even with the volume turned down, you might hear some sound when switching the power on/off. However, this is normal and does not indicate a malfunction.

## When using speakers

- \* Once the connections have been completed, turn on power to your various devices in the order specified. By turning on devices in the wrong order, you risk causing malfunction and/or damage to speakers and other devices.
- Minimize the volume of the speakers you'll be connecting, and turn off their power.
- **2.** Connect the speakers.

You'll need to use speakers that have a built-in amplifier.

Use an audio cable to connect the R-26's PHONES jack to the line input jacks of your speaker system.

- 3. Switch on the R-26's power(p. 24).
- 4. Raise the R-26's [VOLUME].
- **5.** Switch on power to your speakers, and gradually increase the volume to an appropriate level.
  - \* To prevent malfunction and/or damage to speakers or other devices, always turn down the volume, and turn off the power on all devices before making any connections.
  - \* This unit is equipped with a protection circuit. A brief interval (a few seconds) after power up is required before the unit will operate normally.
  - \* Howling could be produced depending on the location of microphones relative to speakers. This can be remedied by:
  - 1. Changing the orientation of the microphone(s).
  - 2. Relocating microphone(s) at a greater distance from speakers.
  - 3. Lowering volume levels.

# Recording

## **Work Flow for Recording**

This diagram describes the procedure for recording on the R-26.

#### Select the REC MODE

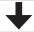

Select the number of channels you'll be recording (p. 31).

### Select the REC SOURCE

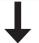

Select either the internal mics, analog input, plug-in mics, or a combination of these (p. 31).

### Set the SAMPLE RATE

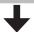

Select the sampling rate (p. 33).

## Select the project's format

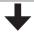

Select WAV, MP3, or simultaneous recording of both (p. 33).

## Make settings for the input

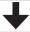

Perform the settings for the limiter, low-cut filter, phantom power, etc.

## Adjust the input sensitivity and input level

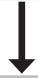

Adjust the loudness of the sound you'll be recording (p. 43). Press the [SENS] button, and use the input sensitivity setting screen to adjust the sensitivity. After you've adjusted the input sensitivity, use the [INPUT 1] knob and [INPUT 2] knob to adjust the input level.

## Start recording

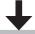

"Recording" (p. 47)

## Stop recording

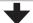

"Recording" (p. 47)

## Play back the project you've recorded

Computer

# **Recording Settings**

Specify the recording mode, the recording source, the sampling rate, and the recording format. Set these items as appropriate for the purpose of your recording; e.g., CD production, audio for video, or audio for distribution over the Internet.

## Selecting the REC MODE

The R-26 can record from one channel up to a maximum of six channels simultaneously. Use REC MODE to specify the number of channels that you want to record.

- 1. Choose [MENU] → <REC SETUP> → <REC MODE>(p. 18).
- Touch the number of channels that you want to record.

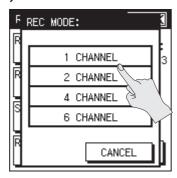

| Setting   |
|-----------|
| 1 CHANNEL |
| 2 CHANNEL |
| 4 CHANNEL |
| 6 CHANNEL |

- \* In order to record in MP3 format, 2 CHANNEL needs to be selected (p. 33).
- 3. Touch <BACK> to return to the menu screen (p. 18).

# Selecting the REC SOURCE

The available combinations of recording sources will differ depending on the selected REC MODE (number of channels).

- Choose [MENU]→<REC SETUP>→
   <REC SOURCE>.
- 2. Touch < REC SOURCE >.

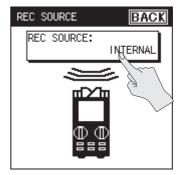

3. Touch the desired combination of recording sources.

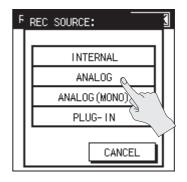

**4.** Touch <BACK> twice to return to the menu screen (p. 18).

# REC SOURCE choices for each REC MODE

#### **REC MODE: 1 CHANNEL**

Monaural x 1

| Setting          | Description                                                                  |
|------------------|------------------------------------------------------------------------------|
| ANALOG<br>(MONO) | Selects the ANALOG IN 1/L jack input. One monaural channel will be recorded. |

#### **REC MODE: 2 CHANNEL**

Stereo x 1

For ANALOG (MONO), monaural x 2

| Setting          | Description                                                                                                    |
|------------------|----------------------------------------------------------------------------------------------------|
| INTERNAL         | Selects the internal mics (a mix of the directional internal mics and the omnidirectional internal mics).                 |
| ANALOG           | Selects the input from the<br>ANALOG IN 1/L jack and<br>ANALOG IN 2/R jack. Record-<br>ing will take place in stereo.     |
| ANALOG<br>(MONO) | Selects the input from the<br>ANALOG IN 1/L jack and<br>ANALOG IN 2/R jack. Two<br>monaural channels will be<br>recorded. |
| PLUG IN          | Selects the input from the PLUG IN MIC jack.                                                                              |

#### **REC MODE: 4 CHANNEL**

Stereo x 2

| Setting             | Description                                                                                                    |
|---------------------|----------------------------------------------------------------------------------------------------|
| XY+OMNI             | Selects the directional internal mics (stereo) and the omnidirectional internal mics (stereo).                                                                             |
| INTERNAL<br>+ANALOG | Selects the internal mics (a mix of the directional internal mics and the omnidirectional internal mics) and the input from the ANALOG IN 1/L jack and ANALOG IN 2/R jack. |
| ANALOG<br>+PLUG-IN  | Selects the input from the ANALOG IN 1/L jack and ANALOG IN 2/R jack, and the input from the PLUG IN MIC jack.                                                             |
| XY+PLUG-IN          | Selects the input from the internal directional mics and the PLUG IN MIC jack.                                                                                             |

### **REC MODE: 6 CHANNEL**

Stereo x 3

| Setting            | Description                                                                                                    |
|--------------------|----------------------------------------------------------------------------------------------------|
| XY+OMNI+INT        | Selects the internal mics (a mix of the directional internal mics and the omnidirectional internal mics), only the directional mics, and only the omnidirectional mics. |
| XY+OMNI<br>+ANALOG | Selects the input from<br>the directional internal<br>mics, the omnidirectional<br>internal mics, the ANALOG<br>IN 1/L jack, and ANALOG IN<br>2/R jack.                 |
| XY+ANALOG+P-IN     | Selects the input from the internal directional mics, the ANALOG IN 1/L jack, the ANALOG IN 2/R jack, and the PLUG IN MIC jack.                                         |

## **Setting the Sampling Rate**

Choose the sampling rate that's appropriate for the intended purpose of the recorded data.

- Choose [MENU] → <REC SETUP> →
   <SAMPLE RATE>.
- 2. Touch the desired sampling rate.

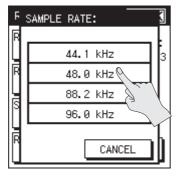

| SAMPLE RATE |  |
|-------------|--|
| 44.1 kHz    |  |
| 48.0 kHz    |  |
| 88.2 kHz    |  |
| 96.0 kHz    |  |

**3.** Touch <BACK> to return to the menu screen (p. 18).

# Setting the Recording Format

Choose the file format that's appropriate for the intended purpose of the recorded data.

- Choose [MENU]→<REC SETUP>→
   <REC FORMAT>.
- 2. Touch the desired file format.

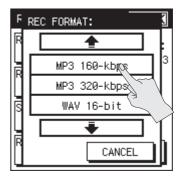

| REC FORMAT                |
|---------------------------|
| WAV+MP3                   |
| (WAV 16-bit+MP3 128-kbps) |
| MP3 128-kbps              |
| MP3 160-kbps              |
| MP3 320-kbps              |
| WAV 16-bit                |
| WAV 24-bit                |
|                           |

- \* MP3 can be selected only when REC MODE is 2 channel and the sampling rate is 44.1 kHz or 48.0 kHz.
- **3.** Touch <BACK> to return to the menu screen (p. 18).

## **Pre-recording Settings**

The R-26 provides a PRE-REC function that lets you capture the two seconds of sound that preceded the moment you press the record button. Even for situations in which you're not sure when the desired sound will begin, such as when recording outdoors, this function ensures that you can record without missing the first moments of the sound.

Choose [MENU] → <REC SETUP> →
 <PRE-REC>.

"PRE-REC" is located on page 2/3. Touch to access 2/3.

Touch <ON>.

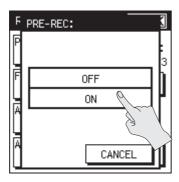

Touch <BACK> to return to the menu screen (p. 18).

# Choosing the Project Naming Method

You can choose whether project names will be assigned in the form of a consecutive number or a date.

[MENU]→<REC SETUP>→
 <PROJECT NAME>.

"PROJECT NAME" is located on page 2/3. Touch ▼ to access 2/3.

2. Touch the desired name format.

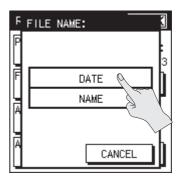

| Setting | Description                                  |
|---------|----------------------------------------------|
| DATE    | Each file name will be the date and time.    |
| NAME    | Each file name will be a consecutive number. |

3. Touch <BACK> to return to the menu screen (p. 18).

Computer

# Using the AUTO START Function

By using the AUTO START function, you can have recording start automatically when a specified time has elapsed, or when the recording level exceeds a specified value.

Choose [MENU]→<REC SETUP>→
 <AUTO START>.

"AUTO START" is located on page 2/3. Touch to access 2/3.

2. Touch the time after which you want recording to start, or the input level at which you want recording to start automatically.

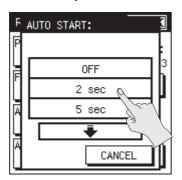

| Setting          | Description                     |  |
|------------------|---------------------------------|--|
| OFF              | AUTO START is not used          |  |
| 2 sec            |                                 |  |
| 5 sec            | Time until recording starts     |  |
| 10 sec           | Starts                          |  |
| Level 1 (-60 dB) |                                 |  |
| Level 2 (-30 dB) | Level at which recording starts |  |
| Level 3 (-20 dB) |                                 |  |

3. Touch <BACK> to return to the menu screen (p. 18).

## Setting the File Type

If the recording format is set to WAV 16-BIT or WAV 24-BIT, you can choose whether to use BWF format, which embeds information about the recording time and the recording device (Roland R-26) into the WAV file. BWF format files can be used by audio editing software that supports BWF.

- \* BWF setting is effective only if the recording format is set to WAV 16-BIT or WAV 24-BIT. On your computer, the file will have a file name extension of ".WAV," just like a conventional WAV file.
- Choose [MENU] → <REC SETUP> →
   <FILE TYPE>.

"FILE TYPE" is located on page 3/3. Touch to access 3/3.

2. Touch the desired file type.

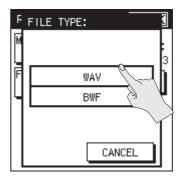

| Setting |  |  |
|---------|--|--|
| WAV     |  |  |
| BWF     |  |  |

**3.** Touch <BACK> to return to the menu screen (p. 18).

## **Input Settings**

Here you can make settings for the type of each recording source, and how the power will be supplied.

## **Internal Mic Settings**

Here you can make limiter and low-cut filter settings for the internal mic.

## Using the limiter

The limiter prevents distortion by compressing the input level appropriately when the audio input is too loud.

- Choose [MENU] → <INPUT SETUP> → <INT MIC>.
- 2. Touch <LIMITER>.

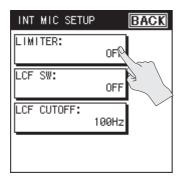

3. Touch <ON>.

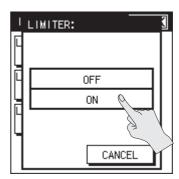

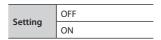

4. Touch <BACK> twice to return to the main screen (p. 16)

# Cutting the low-frequency range

If you have problems with low-frequency noise, such as the wind noise that is often present in outdoor recordings, the rumble from automobiles or machines, or vibration, you may be able to reduce this noise by cutting the low-frequency range with low-cut filter (LCF).

If you have problems with the breath noise or muffled tone that can occur when recording a vocal, cutting the lowfrequency range will give you a more crisp recording.

 Choose [MENU]→<INPUT SETUP>→<INT MIC>.

Computer

2. Touch <LCF SW>.

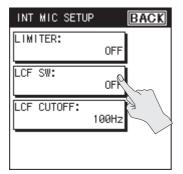

3. Touch <ON>.

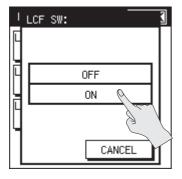

4. Touch <LCF CUTOFF>.

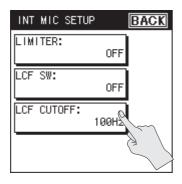

**5.** Choose the upper boundary of the frequency range to be cut.

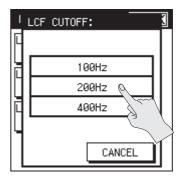

| Setting |  |
|---------|--|
| 100 Hz  |  |
| 200 Hz  |  |
| 400 Hz  |  |

**6.** Touch <BACK> twice to return to the menu screen (p. 18).

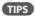

The limiter and low-cut filter can be turned on/off while in the recordingstandby mode or during recording.

 During recording or in the recordingstandby mode, choose the INFO tab and press <LCF/LMT>.

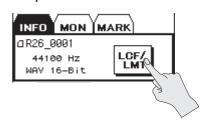

#### Recording

2. Touch the <LOW CUT> or <LIMITER> icon to turn it on/off.

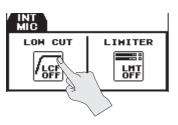

### **ANALOG IN Settings**

Here you can make settings for the ANALOG IN 1/L jack and ANALOG IN 2/R jack input type, phantom power supply, and MS mic. Set the limiter and low-cut filter settings in the same way as for the internal mic (p. 36).

#### Setting the input type

The two inputs can be used as monaural x 2 or as stereo x 1. In addition, you can also use an MS type stereo mic.

- Choose [MENU] → <INPUT SETUP> → <ANALOG IN>.
- 2. Touch <INPUT TYPE>.

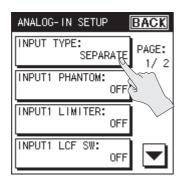

**3.** Select the type.

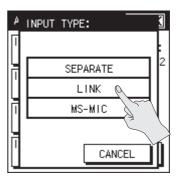

| Setting  | Description                                                                                       |
|----------|---------------------------------------------------------------------------------------------------|
| SEPARATE | Settings can be made separately<br>for the ANALOG IN 1/L jack and<br>ANALOG IN 2/R jack.          |
| LINK     | Settings for the ANALOG IN 1/L<br>jack and ANALOG IN 2/R jack will<br>be linked as a stereo pair. |
| MS-MIC   | The ANALOG IN 1/L jack and ANALOG IN 2/R jack will provide for MS type stereo input.              |

- \* If MS is selected, you must use a MS mic that directly outputs the mid signal and the side signal. Connect the mid signal to the ANALOG IN 1/L jack, and the side signal to the ANALOG IN 2/R jack.
- \* When SEPARATE is selected, you can make settings for phantom power, limiter, and low-cut filter separately for both the ANALOG IN 1/L jack and the ANALOG IN 2/R jack.
- **4.** Touch <BACK> twice to return to the menu screen (p. 18).

Appendix

#### Supplying phantom power

Here's how to supply phantom power to the mics connected to the ANALOG IN 1/L jack and ANALOG IN 2/R jack.

- Choose [MENU] → <INPUT SETUP> → <ANALOG IN>.
- 2. Touch <INPUT1 PHANTOM> or <INPUT2 PHANTOM>.

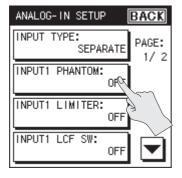

- \* If you've set LINK or MS mic as the input type, all you need to do for phantom power to be supplied is to make the setting [INPUT1 PHANTOM].
- Touch <ON>.

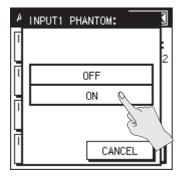

- \* Always turn the phantom power off when connecting any device other than condenser microphones that require phantom power to the XLR connector. You risk causing damage if you mistakenly supply phantom power to dynamic microphones, audio playback devices, or other devices that don't require such power. Be sure to check the specifications of any microphone you intend to use by referring to the manual that came with it.

  (This instrument's phantom power: 48 V
- **4.** Touch <BACK> twice to return to the menu screen (p. 18).

#### MS mic settings

DC, 10 mA Max)

Here's how to adjust the MS mic's stereo width.

- Choose [MENU]→<INPUT SETUP>→<ANALOG IN>.
- **2.** Touch <MS-MIC WIDTH>.

"MS-MIC WIDTH" is located on page 2/2. Touch 

to access 2/2.

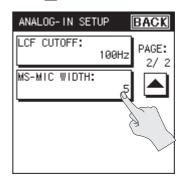

\* The <MS-MIC WIDTH> setting is shown only if the input type is set to MS mic.

#### Recording

3. Use to adjust the stereo width. When you've specified the value, touch <OK>.

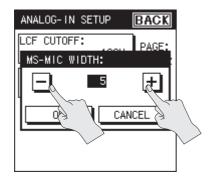

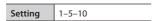

**4.** Touch <BACK> twice to return to the main screen (p. 16).

### **Plug-in Mic Settings**

Here you can specify the input type and plug-in power settings of a stereo mini-type external mic. Set the limiter and low-cut filter settings in the same way as for the internal mic (p. 36).

### Setting the input type

- 1. Choose [MENU]→<INPUT SETUP>→<PLUGIN MIC>.
- 2. Touch < MIC TYPE>.

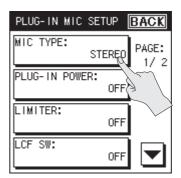

Overview

Computer

3. Select the type.

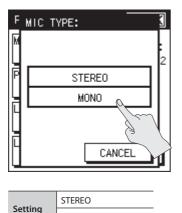

**4.** Touch <BACK> twice to return to the main screen (p. 16).

MONO

## Supplying power to the mic

Here's how to supply power to a plug-in mic.

- Choose [MENU]→<INPUT SETUP>→<PLUGIN MIC>.
- 2. Touch <PLUG-IN POWER>.

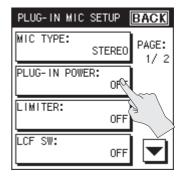

3. Touch <ON>.

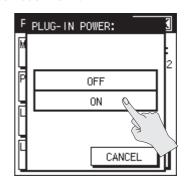

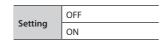

**4.** Touch <BACK> twice to return to the main screen (p. 16).

# Setting the Recording Level and Mic Directionality

Here you can make settings for the input level and input device as appropriate for what you're recording. Setting the level appropriately will allow you to make a higher quality recording.

## Selecting the Internal Mic Mode

If the REC SOURCE is set to "internal mic," "INT mic," or "INT" (internal directional mic mixed with the internal omnidirectional mic), you can change the mic response by adjusting the mix balance between the directional mic (XY) and omnidirectional mic (OMNI). The R-26 lets you choose one of three pre-adjusted modes optimized for different types of recording. In addition to these, you can choose modes that use only the directional mics, only the omnidirectional mics, or manual balance adjustment, giving you a total of six recording modes to choose from as appropriate for your needs.

#### From the main screen, press the panel's [SENS] button.

The INPUT SENS SETUP screen will appear.

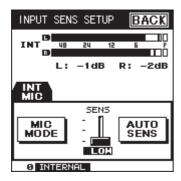

2. In the display, touch < MIC MODE>.

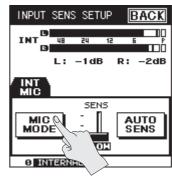

3. Select the desired mode.

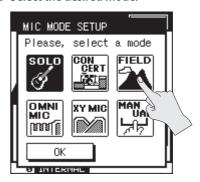

| Setting  | Description                                                                  |  |
|----------|------------------------------------------------------------------------------|--|
| SOLO     | Appropriate when recording an individual instrument or vocal.                |  |
| CONCERT  | Appropriate when recording a concert.                                        |  |
| FIELD    | Appropriate for outdoor field recordings.                                    |  |
| OMNI MIC | Only the built-in omnidirectional mics will be used.                         |  |
| XY MIC   | Only the built-in directional mics will be used.                             |  |
| MANUAL   | Manually adjust the mix balance of the directional and omnidirectional mics. |  |

Computer

- 4. Touch <OK>.
- **5.** Touch <BACK> to return to the main screen (p. 16).

## Adjusting the mix balance in manual mode

Here's how to manually adjust the balance between the directional mics and omnidirectional mics. The balance can be adjusted over five steps.

- 1. Select manual in step 3 (p. 42).
- 2. Touch <SETUP>.

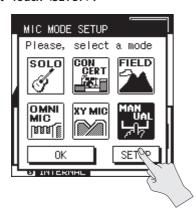

3. Use 1 to adjust the balance.

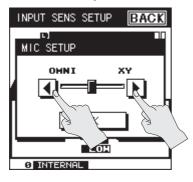

**4.** Touch <OK> to confirm the setting.

- Touch <OK> to exit from the MIC MODE SETUP.
- **6.** Touch <BACK> return to the main screen (p. 16).

## Setting the Input Sensitivity and Input Level

Here's how to adjust the sensitivity and input level of the recording source.

### Adjusting the input sensitivity

- From the main screen, press the panel's [SENS] button.
- In the display, touch the <SENS> slider.

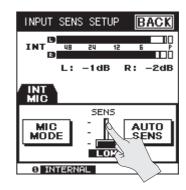

If you're adjusting multiple recording sources when using 4 channels or 6 channels, touch the tab for the recording source that you want to adjust, and then touch the <SENS> slider.

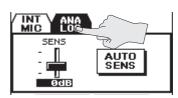

### Recording

**3.** Touch ▲ ▼ to adjust the sensitivity.

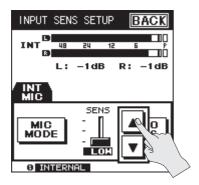

| REC SOURCE                          | Setting            |  |
|-------------------------------------|--------------------|--|
|                                     | HIGH               |  |
| INTERNAL/XY MIC/OMNI<br>MIC/PLUG IN | MID                |  |
|                                     | LOW                |  |
|                                     | -62 dBu            |  |
|                                     | -56 dBu            |  |
|                                     | -50 dBu            |  |
|                                     | -44 dBu            |  |
|                                     | -38 dBu            |  |
| ANALOG                              | -32 dBu            |  |
| ANALOG                              | -26 dBu<br>-20 dBu |  |
|                                     |                    |  |
|                                     | -14 dBu            |  |
|                                     | -8 dBu             |  |
|                                     | -2 dBu             |  |
|                                     | +4 dBu             |  |

**4.** Touch <BACK> twice to return to the main screen (p. 16).

### Setting the input level

1. From the main screen, press the [ ] button.

The REC indicator will blink, and the R-26 will enter recording-standby mode.

2. Produce sound on the source you're recording.

The level meter will move according to the loudness of the sound being input to the R-26.

3. Turn the [INPUT 1] knob and [INPUT 2] knob to adjust the input level.

Adjust the level until it is as high as you can get it without causing the PEAK indicator, or PEAK in the level meter, to light.

The recording sources adjusted by each knob will depend on the combination of REC MODE and REC SOURCE you've selected.

| REC MODE  | REC SOURCE         | [INPUT 1] knob                       | [INPUT 2] knob     |
|-----------|--------------------|--------------------------------------|--------------------|
| 1 CHANNEL | ANALOG (MONO)      | ANALOG IN 1/L                        | -                  |
|           | INTERNAL           | INTERNAL MIC                         | -                  |
| 2 CHANNEI | ANALOG             | ANALOG IN 1/L, 2/R                   | -                  |
| 2 CHANNEL | ANALOG (MONO)      | ANALOG IN 1/L                        | ANALOG IN 2/R      |
|           | PLUG-IN            | PLUG IN MIC                          | -                  |
|           | XY + OMNI          | INTERNAL MIC (shared by XY and OMNI) | _                  |
| 4 CHANNEL | INTERNAL + ANALOG  | INTERNAL MIC                         | ANALOG IN 1/L, 2/R |
|           | ANALOG + PLUG-IN   | ANALOG IN 1/L, 2/R                   | PLUG IN MIC        |
|           | XY + PLUG-IN       | XY MIC                               | PLUG IN MIC        |
| 6 CHANNEL | XY + OMNI + INT    | INTERNAL MIC (shared by XY and OMNI) | _                  |
|           | XY + OMNI + ANALOG | INTERNAL MIC (shared by XY and OMNI) | ANALOG IN 1/L, 2/R |
|           | XY + ANALOG + P-IN | INTERNAL MIC                         | ANALOG IN 1/L, 2/R |

#### How input sensitivity and input level are related

Input sensitivity adjusts the loudness of the input signal being received as the recording source. Input level is an additional fine adjustment applied to the signal after it's been adjusted by input sensitivity, in order to optimize it for recording.

- \* Adjust the input sensitivity in the following situations.
- The level meters don't move sufficiently even when the knob is in the maximum position.
- The PEAK indicator lights even when the knob is in the minimum position.

#### Setting the input level of the plugin mic for 6-channel recording

When the REC MODE is 6-channel and the REC SOURCE is XY+ ANALOG + plug-in mic, use the display's touch panel to adjust the input level of the plug-in mic.

- 1. From the main screen, press the [SENS] button on the panel.
- 2. Touch the PLUG-IN tab.
- In the display, touch the <LEVEL> slider.

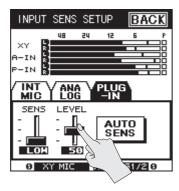

**4.** Touch ▲ ▼ to adjust the input level.

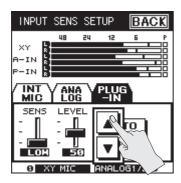

## Automatically Setting the Sensitivity and Indicate the Optimal Input Level

The R-26 is capable of automatically setting the input sensitivity. The unit will automatically set the sensitivity so it is optimized for the audio currently being input, and will provide a rough indication of the input level that's most appropriate.

- 1. From the main screen, press the [SENS] button on the panel.
- Point the mic toward the source you want to record, and touch <AUTO SENS> in the display.

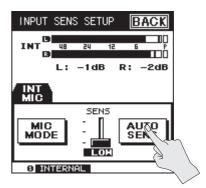

3. Touch <ENTER>.

Input sensitivity will be determined. If you decide to cancel, touch <CANCEL>.

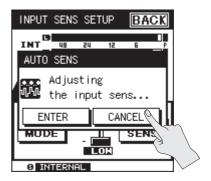

4. Use the [INPUT 1] knob and [INPUT 2] knob to adjust the input level so that it matches the optimal value shown in the center of the screen.

The current input level shown in the lower left of the screen will be adjusted so that it matches the value shown in the middle of the screen.

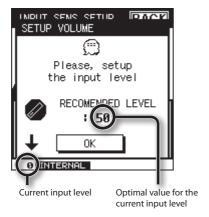

- \* If the REC MODE is 6-channel, the level of the plug-in mic will be adjusted automatically (p. 46).
- **5.** Touch <OK> to return to the input sensitivity setting screen (p. 42).
- **6.** Touch <BACK> return to the main screen (p. 16).

## Recording

When you've finished making recording settings and input settings, you're ready to start recording.

## Basic Operation for Recording and Playback

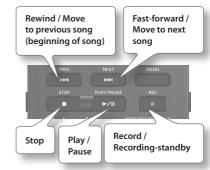

1. Press the [REC] button.

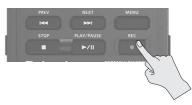

The R-26 will enter recording-standby mode; the limit indication in the upper left of the screen will blink.

Blinking

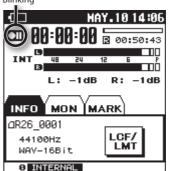

#### Recording

#### 2. Press the [REC] button once again.

The blinking will change to a steadily lit indication.

#### MEMO

After recording has begun, you can turn on the [HOLD] switch so that recording will not stop even if a button is pressed inadvertently.

- Even with the [HOLD] switch turned on, the input level adjustment knobs will remain functional.
  - The input level will be changed if you operate the input level adjustment knobs while in recording-standby mode or during recording. Take care not to inadvertently operate the input level knobs.
- \* It's not possible to turn off the power during recording. You must first stop recording before you can turn off the power.

## **3.** Press the [STOP] button to stop recording.

The REC indicator will go out.

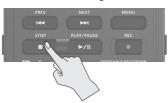

The display will indicate the project that was recorded. Press the [PLAY] button to play back the recorded sound.

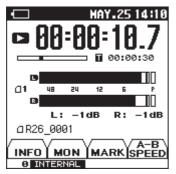

#### MEMO

- To delete the recorded project, please refer to "Deleting a Project or a Folder" (p. 70).
- To pause, press [>/II]. To resume recording from the paused state, press [>/II] once again.
- If you've set "number" for the project name in REC SETUP, the project will automatically be assigned a name such as R26\_0001. The 0001 portion will be the number following the highestnumbered project name that exists.
- If you've set "date" for the project name in REC SETUP, the date of recording will be the project name.
  - "Settings for the R-26" (p. 92)

## Assigning a Marker During Recording

Here's how to assign a marker to the project during recording.

Once you've assigned markers, you'll be able to jump to the marked locations by touching in the MARK tab during playback. "Assigning Markers in a Project" (p. 64)

\* Markers cannot be assigned to an MP3 format project.

### **Manual Marking**

- 1. Start recording.
- 2. Touch the MARK tab (p. 17).

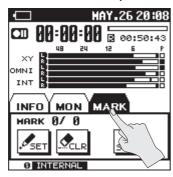

**3.** At the moment you want to assign a marker, touch <SET>.

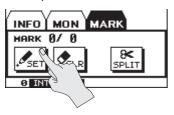

Touching <CLEAR> will delete the most recently assigned marker.

## Specifying the Interval or Level for Automatic Marking

You can make the R-26 automatically assign markers to the project being recorded, either at specified intervals of time, or whenever the input level falls below a specified value.

Choose [MENU] → <REC SETUP> →
 <AUTO MARK>.

"AUTO MARK" is located on page 2/3. Touch to access 2/3.

Touch the desired time interval or level.

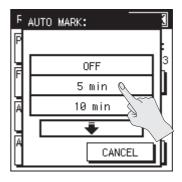

| Setting         | Description                       |  |
|-----------------|-----------------------------------|--|
| OFF             |                                   |  |
| 5 min           | Time interval for                 |  |
| 10 min          | automatic marking                 |  |
| 30 min          |                                   |  |
| LEVEL1 (-60 dB) |                                   |  |
| LEVEL2 (-30 dB) | Input level for automatic marking |  |
| LEVEL3 (-20 dB) | automatic maning                  |  |

# Splitting the Project During Recording

You can split the project during recording. If you've split the project, it will be easy to start playback from a division point.

When you're making a continuous recording for an extended period of time, you may find it desirable to split the project at points that will be convenient for searching.

### Splitting manually

- 1. Start recording.
- 2. Touch the MARK tab (p. 17).

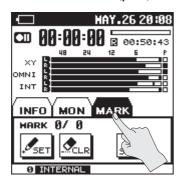

**3.** At the moment you want to assign a marker, touch <SPLIT>.

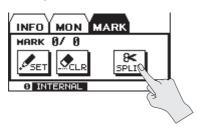

## Specifying the Project Size for Automatic Splitting

The R-26 will automatically split the project being recorded when it reaches a specified size. By default, the project will be automatically split when the file size reaches 2 GB.

Choose [MENU] → <REC SETUP> →
 <MAX FILE SIZE>.

"MAX FILE SIZE" is located on page 3/3. Touch 

to access 3/3.

2. Select the file size for automatically splitting.

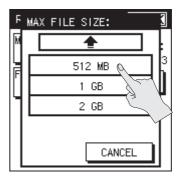

| Setting | Description                |
|---------|----------------------------|
| 64 MB   |                            |
| 128 MB  |                            |
| 256 MB  | Size at which project will |
| 512 MB  | be automatically split     |
| 1 GB    |                            |
| 2 GB    |                            |

\* The maximum size of file that the R-26 can handle is 2 GB.

## Using the R-26

This section introduces how you can use the R-26 in various situations, and describes various examples of appropriate recording settings.

### **Recording an Acoustic Instrument**

### Recording vocals, acoustic guitar, or wind instruments

#### Using the internal mics

When using the internal mics, point the mics directly at the instrument to be recorded, taking care that the recording is not skewed toward the left or right channel. Placing the mics near the instrument (close miking) will create a clear and bright-sounding recording. Placing the mics farther away (distant miking) will create a more mellow-sounding recording. You can use the separately sold mic stand adaptor to attach the R-26 to a commercially available mic stand.

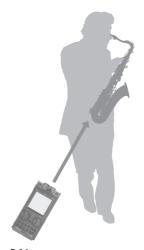

R-26

| MENU Item    |            | Setting   |
|--------------|------------|-----------|
| REC SETUP    | REC MODE   | 2 CHANNEL |
|              | REC SOURCE | INTERNAL  |
| SENS INT MIC | MIC MODE   | SOLO      |

#### Recording

#### **Using external mics**

You can connect a commercially available dynamic mic or condenser mic to the ANALOG IN 1/L jack or ANALOG IN 2/R jack. If you're recording an individual instrument, use one mic and record in monaural.

\* If the REC MODE is set to one channel, only the ANALOG IN 1/L jack can be used.

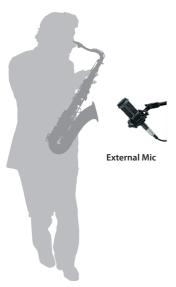

| MENU      | Item     | Setting   |
|-----------|----------|-----------|
| REC SETUP | REC MODE | 1 CHANNEL |

| MENU         | INPUT SETTUP MENU | Item                  | Setting                                                    |
|--------------|-------------------|-----------------------|------------------------------------------------------------|
| INPUT SETTUP | ANALOG IN         | INPUT TYPE            | SEPARATE                                                   |
|              |                   | INPUT 1 PHANTOM POWER | ON if using a condenser mic,<br>OFF if using a dynamic mic |

#### Combining internal mics and external mics

You can use a combination of external input mics and the internal mics to simultaneously record the sound captured near the instrument (close miking) and the ambient sound of the room captured farther away (distant miking).

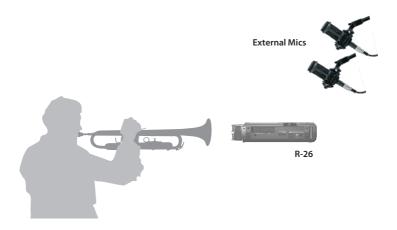

| MENU         | Item       | Setting         |
|--------------|------------|-----------------|
| REC SETUP    | REC MODE   | 4 CHANNEL       |
|              | REC SOURCE | INTERNAL+ANALOG |
| SENS INT MIC | MIC MODE   | SOLO            |

| MENU         | INPUT SETTUP MENU | Item          | Setting                                                    |
|--------------|-------------------|---------------|------------------------------------------------------------|
| INPUT SETTUP | ANALOG IN         | INPUT TYPE    | LINK                                                       |
|              |                   | PHANTOM POWER | ON if using a condenser mic,<br>OFF if using a dynamic mic |

#### Recording a grand piano

An acoustic piano emits sound from every part of itself, and the tone quality of the recording will differ depending on where the mics are placed. This is because different locations will have a different balance between the vibration of the strings, the resonance of the body, the reflections of the sounding board, and the sound of the hammers striking the strings. In order to record a good-sounding balance of these elements, it's important to try recording from various distances and directions in order to find the position that's best for your needs.

#### Using the internal mics

To capture a good balance of the overall instrument's resonance, place the R-26 at a slight distance from the S-shaped bend in the grand piano's body. By changing the angle at which the mic is pointed, you can adjust the balance between the sound of the strings and the sound from the soundboard. By changing the distance, you can adjust the balance between the attack and the resonant decay.

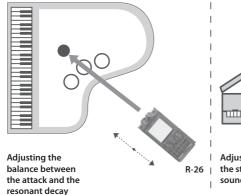

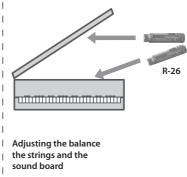

| MENU         | Item       | Setting   |
|--------------|------------|-----------|
| DEC CETUD    | REC MODE   | 2 CHANNEL |
| REC SETUP    | REC SOURCE | INTERNAL  |
| SENS INT MIC | MIC MODE   | SOLO      |

#### **Using external mics**

Adjust the angle and distance of the two dynamic mics or condenser mics connected to the ANALOG IN 1/L jack and the ANALOG IN 2/R jack in the same way as when using the internal mics (p. 54).

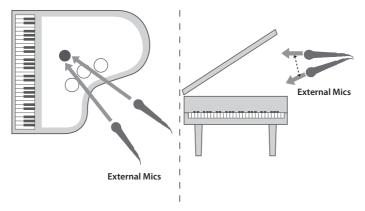

| MENU      | Item       | Setting   |
|-----------|------------|-----------|
| DECCETUD  | REC MODE   | 2 CHANNEL |
| REC SETUP | REC SOURCE | ANALOG    |

| MENU | INPUT SETTUP MENU | Item                                                       | Setting |
|------|-------------------|------------------------------------------------------------|---------|
|      | INPUT TYPE        | LINK                                                       |         |
|      | PHANTOM POWER     | ON if using a condenser mic,<br>OFF if using a dynamic mic |         |

#### Recording

#### **Combining internal mics and external mics**

If you're recording with four channels, you can record an even better balance of the sound of the entire piano. By mixing down the sound recorded from each mic position, you can obtain a piano sound that's ideal for the style of music being performed.

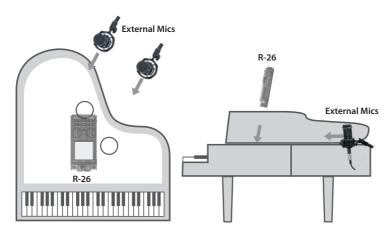

Use the internal mics to capture the sound of the strings, and use two condenser mics connected to the ANALOG IN 1/L jack and ANALOG IN 2/R jack to capture the sound from the soundboard.

| MENU         | Item       | Setting         |
|--------------|------------|-----------------|
| REC SETUP    | REC MODE   | 4 CHANNEL       |
| REC SETUP    | REC SOURCE | INTERNAL+ANALOG |
| SENS INT MIC | MIC MODE   | SOLO            |

| MENU         | INPUT SETTUP MENU | Item          | Setting |
|--------------|-------------------|---------------|---------|
| INPUT SETTUP | ANIALOGINI        | INPUT TYPE    | LINK    |
|              | ANALOG IN         | PHANTOM POWER | ON      |

## **Recording a Band**

When setting the input level, have the band play the loudest section of the song while you adjust the level. If you use the AUTO SENS function (p. 46), the input sensitivity will be automatically set to the optimal point, and a recommended setting for the input level will also be displayed.

#### Using the internal mics

In a practice room, the instruments are typically placed around the edge of the room facing into the center. In order to record all instruments at a good balance, place the mic in the center of the room, at approximately table-top height to get the best sound. Placing the mic on the floor will produce a muffled sound with excessive low frequencies; placing the mic at a high location will fail to capture the lows, producing a thin sound.

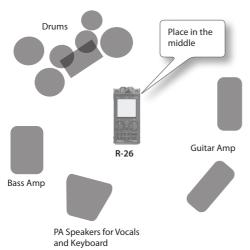

| MENU         | Item       | Setting   |
|--------------|------------|-----------|
| DEC CETUD    | REC MODE   | 2 CHANNEL |
| REC SETUP    | REC SOURCE | INTERNAL  |
| SENS INT MIC | SENS       | LOW       |

### **Recording Outdoors**

By adjusting the directionality of the internal mic mode, you can capture the overall soundscape or pinpoint just the desired sound. You can also take advantage of the R-26's ability to simultaneously record six channels, and record different types of internal mics and external mics on separate channels.

If you turn PRE-REC (p. 34) on, recording will start two seconds earlier than the moment you actually press [•] button. This means that you won't miss the beginning of that perfect sound.

| MENU         | Item     | Setting |
|--------------|----------|---------|
| REC SETUP    | PRE-REC  | ON      |
| SENS INT MIC | MIC MODE | FIELD   |

#### Using plug-in power stereo mics

You can use a highly directional plug-in powered mic that has a stereo mini plug. You could also enjoy binaural recording with "in-ear" binaural stereo mics.

| MENU   | INPUT SETTUP MENU | Item          | Setting |
|--------|-------------------|---------------|---------|
|        |                   | INPUT TYPE    | STEREO  |
| SETTUP | PLUGIN MIC        | PLUG-IN POWER | ON      |

\* What is binaural recording?

Binaural recording is a method of recording that assumes the playback will be heard through headphones. By placing the recording mics very close to the human ear, this method allows the acoustic experience at the time of recording to be reproduced with a high degree of realism when heard through headphones or earphones. If you use headphones or earphones to listen to the playback of sound recorded using binaural recording, you'll enjoy a very realistic 3D auditory experience that cannot be experienced with stereo recording.

#### Six-channel recording

You can record different types of internal mics on separate channels, and then choose the most suitable recording later.

Settings for recording the mixed directional and omnidirectional, only the directional internal mics, and only the omnidirectional internal mics on separate channels:

| MENU         | Item       | Setting     |
|--------------|------------|-------------|
| DEC CETUD    | REC MODE   | 6 CHANNEL   |
| REC SETUP    | REC SOURCE | XY+OMNI+INT |
| SENS INT MIC | MIC MODE   | MANUAL      |

## **Recording a Concert**

During a rehearsal before the actual performance, adjust the levels suitably for the loudest passages that will occur. If you use the AUTO SENS function (p. 46), the input sensitivity will be automatically set to the optimal point, and a recommended setting for the input level will also be displayed.

As far as possible, record from exactly in front of center stage.

#### Using the internal mics

You can use headphones for monitoring during rehearsals, and while making numerous trial recordings, you can adjust the distance from the stage and the mode for the internal mics.

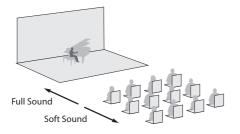

| MENU         | Item       | Setting   |
|--------------|------------|-----------|
| DEC CETUD    | REC MODE   | 2 CHANNEL |
| REC SETUP    | REC SOURCE | INTERNAL  |
| SENS INT MIC | MIC MODE   | CONCERT   |

#### Recording

### Combining internal mics and external mics

You can also use external input mics to simultaneously record the applause and other sound from the audience, in order to capture the excitement of the event.

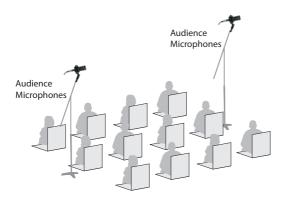

| MENU         | Item       | Setting         |
|--------------|------------|-----------------|
| DEC CETUD    | REC MODE   | 4 CHANNEL       |
| REC SETUP    | REC SOURCE | INTERNAL+ANALOG |
| SENS INT MIC | MIC MODE   | CONCERT         |

| MENU            | INPUT SETTUP MENU | Item          | Setting                                                    |
|-----------------|-------------------|---------------|------------------------------------------------------------|
| INDUT           | INPUT TYPE        | LINK          |                                                            |
| INPUT<br>SETTUP | ANALOG IN         | PHANTOM POWER | ON if using a condenser mic,<br>OFF if using a dynamic mic |

<sup>\*</sup> Do not use the R-26 during concerts for which recording is prohibited.

Computer

## Playback

## Basic Playback Operation

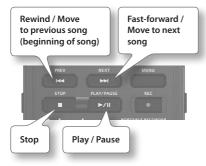

- 1. Access the main screen (p. 16).
- Use [i◄]/[▶▶i] buttons to select the project that you want to play.

You can also choose a project from the finder menu. "Opening a Project" (p. 69)

Press [►/II] button to play the project.

During playback, you can hold down [I◀◀] button to rewind, or [►►I] button to fast-forward. Normal playback will resume when you release the button.

- \* For some types of SD card, the data reading speed may not keep up when rewinding or fast-forwarding during playback, causing the rewind or fast-forward operation to stop. If this occurs, press [III] button to stop playback. Then play back once again.
- Use [VOLUME] dial (p. 14) to adjust the volume.
- **5.** Press [■] to stop playback.

## Selecting the Playback Mode

You can specify how the projects will be played. In addition to playing projects consecutively from the first project, you can play just the selected project, or play projects in an automatically determined order (shuffle play).

- 1. Choose [MENU]→<PLAYER
  SETUP>→<PLAY MODE>
- 2. Touch the desired PLAY MODE.

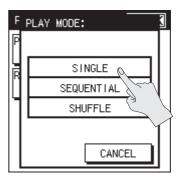

| Setting    | Description      |
|------------|------------------|
| SINGLE     | play one project |
| SEQUENTIAL | play in order    |
| SHUFFLE    | shuffle play     |

### **Repeat Playback**

Here's how to make the project play repeatedly for the selected play mode.

- Choose [MENU] → < PLAYER</li>
   SETUP> → < REPEAT>.
- 2. Turn the repeat play setting on/off.

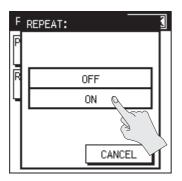

| Setting | Description           |
|---------|-----------------------|
| OFF     | don't play repeatedly |
| ON      | play repeatedly       |

## Combination of PLAY MODE and REPEAT

The following table shows how the PLAY MODE and REPEAT settings can be combined.

| PLAY MODE   | REPEAT | Description                         |
|-------------|--------|-------------------------------------|
| SINGLE      | OFF    | Play only one project and then stop |
| SINGLE      | ON     | Play one project repeatedly         |
| CECHENITIAL | OFF    | Play sequentially and then stop     |
| SEQUENTIAL  | ON     | Play sequentially repeatedly        |
| CULIFFIE    | OFF    | Shuffle play and then stop          |
| SHUFFLE     | ON     | Shuffle play repeatedly             |

#### **Project sorting order**

The projects are displayed in alphabetical order of the following characters. This order is not the order in which the projects were recorded.

(space)!#\$%&'()+,-.01234567 89;=@ABCDEFGHIJKLMNOPQ RSTUVWXYZ]^\_`

 $\label{eq:condition} a\ b\ c\ d\ e\ f\ g\ h\ i\ j\ k\ l\ m\ n\ o\ p\ q\ r\ s\ t\ u\ v\ w\ x$   $\ y\ z\ \{\,\} Double-byte\ characters$ 

Double-byte characters

- File names starting with "" are not shown.
- Files having a file name extension of anything other than .WAV or .MP3 are not shown.
- The file names shown in the display do not correspond to the ID3 tags of the MP3 files

Computer

## **Monitor Settings**

You can make various settings for playback monitoring, such as turning each channel on/off and adjusting the volume.

### Turning a channel on/off

1. In the main screen, touch the MON tab.

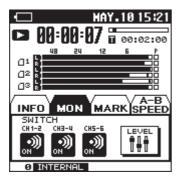

Touch the channel that you want to turn on/off.

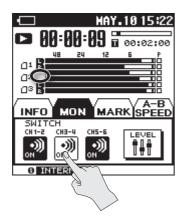

When you turn off a channel, its indicator will turn off.

### Adjusting a channel's volume

In the main screen, touch the MON tab.

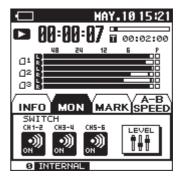

2. Touch <LEVEL>.

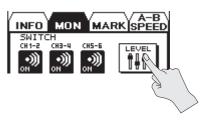

3. Touch  $\Box \pm$  to adjust the volume of each channel.

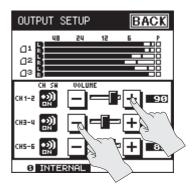

## Assigning Markers in a Project

You can assign markers to the desired locations in a project, and then jump easily to those locations.

- \* Markers cannot be assigned to an MP3 format project.
- In the main screen, touch the MARK tab.

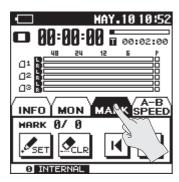

- Use the [►/II] button, [■] button, [I◄] button, and [►►I] button to play, fast-forward, or fast-reverse to find the location at which you want to assign a marker.
- When you've found the location at which you want to assign a marker, touch <SET>.

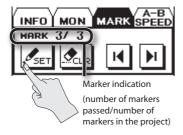

The number of markers will be shown. Markers are numbered sequentially starting at the beginning of the project.

A maximum of 99 markers can be assigned. Repeat steps 2 and 3 to assign markers at the desired locations.

#### Moving to a marker

Touch to move to the marker that precedes the current location.

Touch to move to the marker that follows the current location.

#### **Deleting a marker**

Touch the CLEAR icon to delete a marker you've assigned. Markers will be deleted starting with the marker that precedes the current location.

Computer

## Repeatedly Playing a Portion of a Project

The AB Repeat function lets you repeatedly play a specified portion of a project. You can use this to repeatedly hear a section of interest.

 In the main screen, touch the A-B SPEED tab.

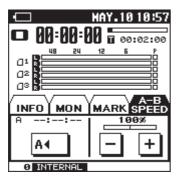

- 2. Press [►/II] button to play the project.
- **3.** Specify the beginning of the repeat (point A).

During playback, touch < >That point will be the beginning (point A) of the repeated portion.

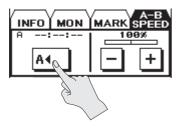

Specify the end of the repeat (point B).

During playback, touch < A B >. That point will be the end (point B) of the repeated portion, and repeat playback between A-B will begin.

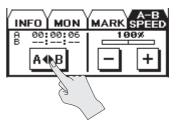

#### **Cancelling the setting**

If point A and point B are already specified, touching <OFF> will clear the point A and B settings.

To stop playback, press the lab button. The repeat playback settings (points A and B) will be retained, but playback will stop.

#### MEMO

- If you've set point A and do not set point B before playback reaches the end of the project, playback will repeat between point A and the end of the project.
- The repeat settings will be cancelled if you use [I◄◄]/[▶►I] buttons to select another project.

## Changing the Playback Speed

You can make the playback faster or slower without changing the pitch.

- You can't change the playback speed when playing a project with a sampling rate of 88.2 kHz or 96 kHz.
- \* Changing the playback speed will affect the tonal character.
- In the main screen, touch the A-B SPEED tab.

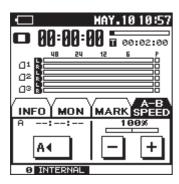

2. Touch  $\Box$   $\dot{\pm}$  to select the playback speed.

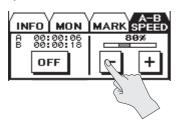

#### Setting (%)

50, 60, 70, 80, 90, 100 (OFF), 110, 120, 130, 140, 150

## Types of Files that can be Played

The R-26 can play back the following types of files.

• WAV

| Sampling rate (kHz)    | Sample size (bits) |  |
|------------------------|--------------------|--|
| 44.1, 48.0, 88.2, 96.0 | 16, 24             |  |

MP3

| Sampling rate (kHz) | Bit rate           |
|---------------------|--------------------|
| 44.1, 48.0          | 32 – 320 kbps, VBR |

#### What is VBR?

VBR stands for Variable Bit Rate, which uses a lower bit rate when the sound is less dense and a higher bit rate when the sound is more dense.

## Managing Projects and Folders

The R-26 stores recorded projects on the SD card.

The "Finder" screen provides various functions for listing, deleting, or copying these projects. You can also create folders and move projects between folders to manage your data.

"Creating a Folder" (p. 78)

## Basic Operation in the Finder

#### **Project operations**

- **1.** Choose [MENU]→<FINDER>.
- 2. Touch the name of the project that you want to manage.

Use **to scroll.** 

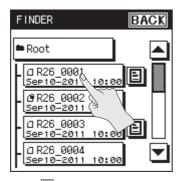

Touch to play back the voice memo.

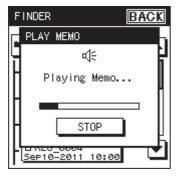

#### Reference

"Adding an Audio Memo to a Project" (p. 76)

#### MEMO

To move into a folder, touch [ ] at the right of the folder name. To exit the folder, touch [ ].

**3.** Touch an icon to select the desired function.

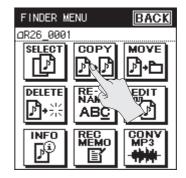

#### **Folder operations**

- **1.** Choose [MENU]→<FINDER>.
- 2. Touch the folder that you want to manage.

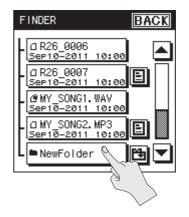

### **Managing Projects and Folders**

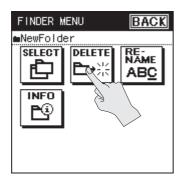

#### List of finder operations

#### Project operations

| Icon     | Function                                                                                         | Procedure |
|----------|--------------------------------------------------------------------------------------------------|-----------|
| SELECT   | Selects the project and moves to the main screen.                                                | p. 69     |
| COPY     | Copies the project.                                                                              | p. 69     |
| MOVE     | Moves the project.                                                                               | p. 70     |
| DELETE   | Deletes the project.                                                                             | p. 70     |
| RENAME   | Renames the project.                                                                             | p. 71     |
| EDIT     | Divide or combine a project, or trim unwanted regions.                                           | p. 72     |
| INFO     | Shows information about the project. Alternatively, protects the project name.                   | p. 75     |
| REC MEMO | Add a voice memo to the project.                                                                 | p. 76     |
| CONV MP3 | Converts a WAV file into MP3.                                                                    | p. 77     |
| REPAIR   | Repairs the project.  * This menu item is shown only if the R-26 has detected a damaged project. | p. 77     |

#### Folder operations

| Icon   | Function                                         | Procedure |
|--------|--------------------------------------------------|-----------|
| SELECT | Selects the folder and moves to the main screen. | p. 69     |
| DELETE | Deletes the folder.                              | p. 70     |
| RENAME | Renames the folder.                              | p. 71     |
| INFO   | Shows information about the folder.              | p. 75     |

## Opening a Project

Here's how to select and play a project from the list of recorded projects.

When you select a folder, the current location will change to the selected folder, and you can use the main screen to choose projects from within the selected folder. You can also record into the selected folder.

- **1.** Choose [MENU]→<FINDER>.
- Touch the name of the project or folder that you want to manage.

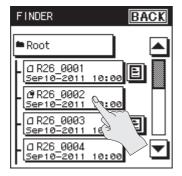

3. Touch < SELECT >

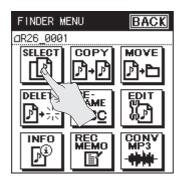

The project will be selected, and you will return to the main screen.

## **Copying a Project**

- **1.** Choose [MENU] → < FINDER>.
- 2. Touch the name of the project that you want to copy.
- 3. Touch <COPY>.
- **4.** Touch the folder to which you want to copy the project.

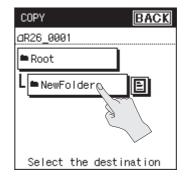

The project will be copied.

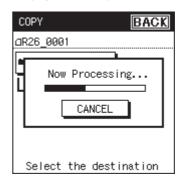

## **Moving a Project**

- **1.** Choose [MENU] → < FINDER>.
- Touch the folder into which you want to move the project.
- 3. Touch < MOVE>.
- **4.** Touch the folder to which you want to move the project.

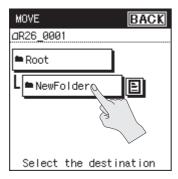

The project will be moved.

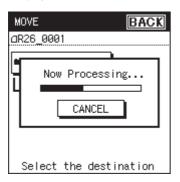

## Deleting a Project or a Folder

- 1. Choose [MENU] → < FINDER>.
- 2. Touch the name of the project or folder that you want to delete.
- 3. Touch < DELETE>.
- To delete, touch <YES>. If you decide to cancel without deleting, touch <NO>.

Deleting a project

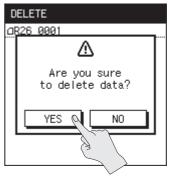

Deleting a folder

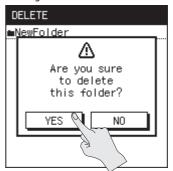

While project is being deleted

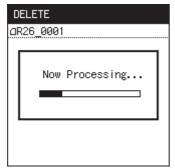

While folder is being deleted

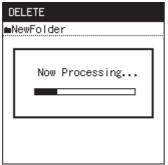

When deleting a folder, the following message will appear if the folder is not empty; deletion of the folder will not be possible.

Try the procedure again after the folder has been emptied.

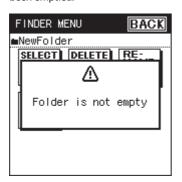

## Renaming a Project or a Folder

- Choose [MENU]→<FINDER>.
- Touch the name of the project or folder that you want to rename.
- 3. Touch <RENAME>.

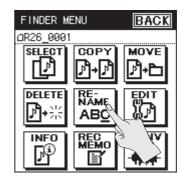

Touch the arrow keys to move the cursor to the location at which you want to insert a character.

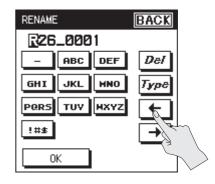

Touch the letter keys to enter characters.

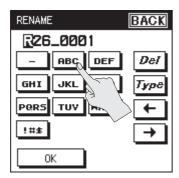

Each time you touch a letter key, the character will change in the order of A, B, and C. Touch <TYPE> to switch between uppercase, lowercase, and numerals.

Touch <DEL> to delete the character at the cursor location.

#### МЕМО

- On the R-26, you can only rename file names that consist of ASCII characters (single-byte alphanumeric characters).
- You cannot rename a file name that contains double-byte characters such as Japanese.
- If an identical name already exists, the screen will indicate "Already Exists."
   Please specify a different name.
- You won't be able to delete all the characters. There will always be one remaining character.

#### Characters that can be used

(space) ! # \$ % & ' ( ) + , – . 0 1 2 3 4 5 6 7 8 9 ; = @

ABCDEFGHIJKLMNOPQRSTUVW XYZ]^\_`

abcdefghijklmnopqrstuvwxyz{}

# Dividing, Combining, or Trimming a Project

In the finder menu's edit menu, you can divide, combine, or trim unwanted regions from a project.

- 1. Choose [MENU] → < FINDER>.
- 2. Touch the name of the project that you want to edit.
- **3.** Touch <EDIT>.

  The edit menu will appear.

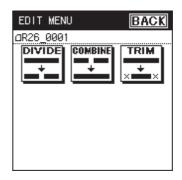

## **Dividing a Project**

- In the edit menu, touch the <DIVIDE> icon.
- Use [►/II]/[■] and [I◄◄]/[►►I] to play, fast-forward, and rewind through the project to find the point at which you want to divide it.

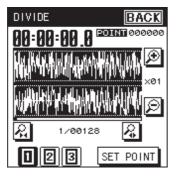

| lcon | Description                               |
|------|-------------------------------------------|
| €    | Zoom in on the waveform's amplitude       |
|      | Zoom out on the waveform's amplitude      |
| 2    | Zoom in on the time axis of the waveform  |
|      | Zoom out on the time axis of the waveform |

With 4 CHANNEL and 6 CHANNEL projects, you can switch among the waveforms indicated for the <1>, <2>, and <3> buttons at the lower left of the screen.

When you've specified the location, touch <SET POINT>.

The screen will indicate the location at which the project will be divided.

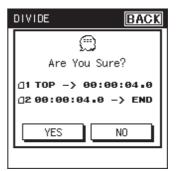

**4.** To divide the project, touch <YES>. The project will be divided.

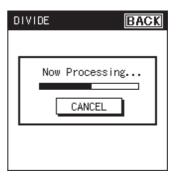

Each divided project will be saved as a new project. In this case, the new projects will have "-1" and "-2" automatically appended to their name. The original project will remain unchanged. If the original project is named R26\_0001.PJT, new projects named R26\_0001-1.PJT and R26\_0001-2.PJT will be created.

\* If the SD card contains insufficient free space, the message "SD Card Full" will appear, and the Divide operation cannot be executed.

## **Combining Projects**

- 1. In the edit menu, touch <COMBINE>.
- Touch the name of the project that you want to combine.

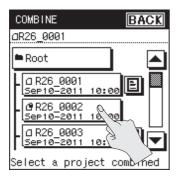

The projects will be combined.

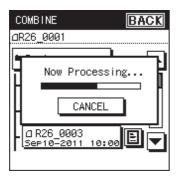

The combined project will be saved as a new project. In this case, the new project will have "-1" automatically appended to its name. The original project will remain unchanged. If the original project is named R26\_0001.PJT, the combined project will be created with the name R26\_0001-1.WAV.

# Deleting Unwanted Portions of a Project (Trim)

1. In the edit menu, touch <TRIM>.

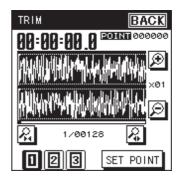

2. Use [►/II]/[■] and [I◄]/[►►I] to find the Start Point of the region that you want to keep.

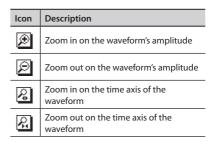

With 4 CHANNEL and 6 CHANNEL projects, you can switch among the waveforms indicated for the <1>, <2>, and <3> buttons at the lower left of the screen.

- **3.** Make fine adjustments to the location as described in step 2.
- **4.** Use [►/II]/[■] and [I◄]/[►►] to find the End Point of the region that you want to keep.

Make fine adjustments for the location, as described in step 2.

Computer

#### When you've specified the location, touch <SET POINT>.

The screen will indicate the region of the project to be kept.

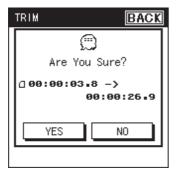

## **6.** To execute the trim operation, touch <YES>.

The project will be trimmed.

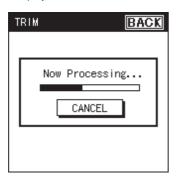

The trimmed project will be saved as a new project. In this case, the new project will have "-1" automatically appended to its name. The original project will remain unchanged. If the original project is named R26\_0001.PJT, the trimmed project will be created with the name R26\_0001-1.PJT.

# Viewing Information about the Project

- **1.** Choose [MENU] → < FINDER>.
- 2. Touch the name of the project whose information you want to view.
- 3. Touch <INFO>.

### Protecting a project (Protect)

You can protect a project so that it cannot be erased or renamed accidentally.

**1.** Touch < NO>.

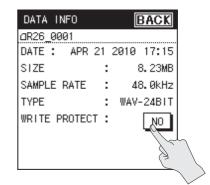

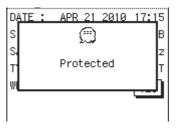

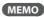

If you turn Protect on, a lock icon is displayed.

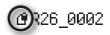

# Adding an Audio Memo to a Project

You can add a voice memo of up to 30 seconds to a recorded project. The audio memo will play when you touch beside the project name in the finder screen. This can be used as a convenient reminder of take numbers during the recording session.

- **1.** Choose [MENU]→<FINDER>.
- 2. Touch the name of the project for which you want to add a voice memo.
- 3. Touch < REC MEMO>.
- 4. Touch <YES>.

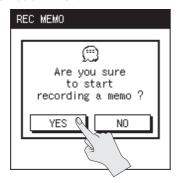

Recording will begin. Speak into the internal mic.

**5.** When you've finished recording, touch <Stop>.

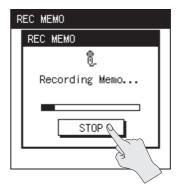

Recording will stop, and you will return to the finder screen.

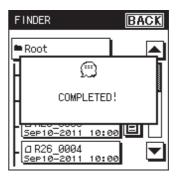

6. Touch to play back the memo.

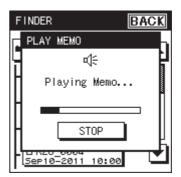

## Creating an MP3 File

A project that was recorded at 44.1 kHz or 48.0 kHz as a two-channel recording can be converted to an MP3 file.

- **1.** Choose [MENU] → < FINDER>.
- 2. Touch the name of the project that you want to convert to MP3.
- 3. Touch <CONV MP3>.
- 4. Select the bit rate.

Touch the desired bit rate.

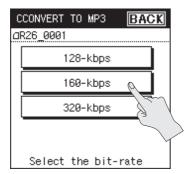

The project will be converted to MP3.

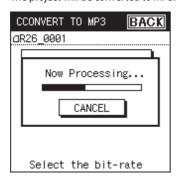

## Repairing a Project

If you inadvertently disconnect the adaptor or remove the SD card during recording, the project will be damaged and unplayable. In some cases you may be able to use the Repair function to make the project playable.

- **1.** Choose [MENU]→<FINDER>.
- **2.** Touch the name of the project.

The <REPAIR> icon is shown only if the project has been damaged.

3. Touch <REPAIR>.

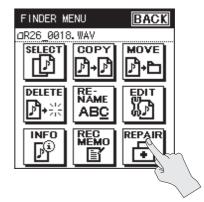

### **Managing Projects and Folders**

#### 4. Touch <YES>.

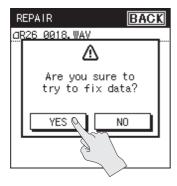

The project will be repaired.

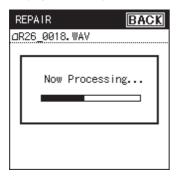

\* Depending on how the project has been damaged, it may not be possible to repair it.

## **Creating a Folder**

Here's how to manage projects by creating a folder within the SD card.

# Creating a Folder at the Root Level

Here's how to create a folder at the highest (Root) level of the SD card.

- **1.** Choose [MENU] → < FINDER>.
- 2. Touch <Root>.

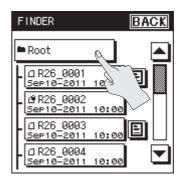

#### 3. Touch < NEW>.

"New Folder" will be created.

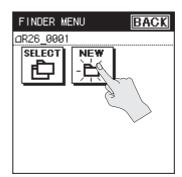

# Creating a Folder Within a Folder

Here's how to create a new folder within an existing folder.

- **1.** Choose [MENU]→<FINDER>.
- 2. Move into the folder in which you want to create the new folder.

Touch at the right of the movedestination folder name.

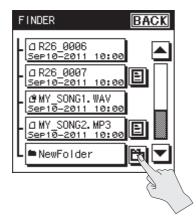

**3.** Touch the folder name shown at the top.

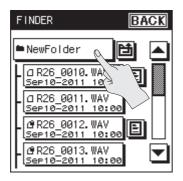

4. Touch < NEW>.

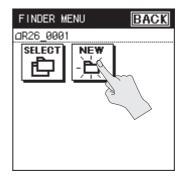

"New Folder" will be created.

## Connecting to Your Computer via USB

If you use an USB cable to connect the R-26's USB connector to a USB connector on your computer, you'll be able to do the following things.

## Mass storage

Projects in the R-26's SD card can be backed up to your computer, and WAV files or MP3 files from your computer can be written to the R-26's SD card.

#### Reference

"Exchanging Files With Your Computer (Storage)" (p. 81)

### **Audio Interface**

The audio being input to the R-26 can also be recorded via USB into software on your computer.

Sound being played back by software on your computer can also be heard through headphones or speakers connected to the R-26's PHONES jack, or recorded on the R-26. In addition, sound being played back by software on your computer can be mixed with the R-26's input and re-input to your computer.

#### Reference

"Using the R-26 as an Audio Interface" (p. 86)

- Sound will be output from the R-26's preview monitor only if the <AUDIO I/F> menu's INPUT DEVICE is set to ANALOG or ANALOG (MONO).
- \* In order to use the R-26's AUDIO I/F mode, you must first install the USB driver in your computer. For detail, please refer to "Installing the USB Driver" (p. 87).

# Selecting the USB Connection Mode

When the R-26 is connected to your computer via a USB cable, you can specify whether it will operate as a storage device or as an audio interface. If you choose "SELECTABLE" (default setting), you'll be able to make this choice when you connect it

#### Choose [MENU]→<SYSTEM SETUP>→<USB CONNECTION>.

"USB CONNECTION" is located on page 2/3. Touch 

to access 2/3.

#### 2. Touch the desired mode.

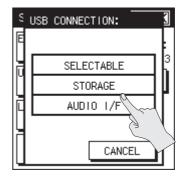

| Mode       | Description                                                                                              |  |
|------------|----------------------------------------------------------------------------------------------------|--|
| SELECTABLE | A selection screen will appear when you connect the R-26 to your computer via USB.                       |  |
| STORAGE    | The R-26 will be in storage mode when it is connected via USB to your computer.                          |  |
| AUDIO I/F  | The R-26 will operate<br>as an audio interface<br>when it is con-<br>nected via USB to your<br>computer. |  |

# Exchanging Files With Your Computer (Storage)

WAV files or MP3 files can be copied from the R-26 to your computer, or from your computer to the R-26. To copy files, use your computer to drag and drop them.

# Connecting the R-26 to Your Computer

- 1. Start up your computer.
- 2. Make sure that an SD card is inserted in the R-26's SD card slot.

"Preparing an SD Card" (p. 26)

- 3. Switch on the R-26's power (p. 24).
- **4.** Use the included USB cable to connect the R-26 to your computer.

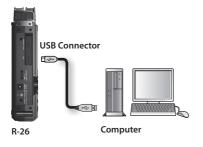

Select the mode (only if you've chosen "SELECTABLE").

If the USB CONNECTION (p. 80) is set to "SELECTABLE," a selection screen will appear when you connect the R-26 to your computer, allowing you to select either storage mode or audio interface mode. For this example, touch <STORAGE>.

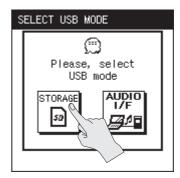

If the R-26 is connected to your computer in storage mode, the R-26's display will show the "USB Storage" screen.

\* If you've chosen "STORAGE" as the USB connection mode, this screen will appear when you use a USB cable to connect the R-26 to your computer.

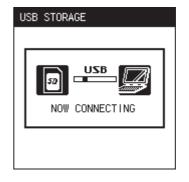

## **Connecting to Your Computer via USB**

Your computer will recognize the R-26's SD card in the following way.

| os      | Appearance on the Computer                                              |
|---------|-------------------------------------------------------------------------|
| Windows | Appears in My Computer or Explorer under a name such as removable disk. |
| Mac OS  | Appears on the desktop with a name such as NO NAME.                     |

#### NOTE

- When connecting the USB cable to your computer, grasp the base of the connector, and avoid touching the metallic portion of the plug.
- The R-26 will not be recognized if you connect it to your computer when playback or recording. Disconnect the USB cable that's between the R-26 and your computer, and perform the procedure again from step 3.
- The R-26's various functions are unavailable in the "USB STORAGE" screen when connected to a computer. Operations of the buttons or switches will be ignored.
- If your computer displays the message "Insert a disk with this type of file ..,." click <Cancel>.

## **Project File Structure**

If you connect the R-26 to your computer, you can see how these folders and files are organized.

| REC MODE                 | Structure                                                                                                    |  |
|--------------------------|----------------------------------------------------------------------------------------------------|--|
| 1 channel                | A folder with the name of the project and an extension of .PJT will be created. Inside that folder, a monaural WAV file named "project name_1.WAV" will be created.                              |  |
| 2 channels<br>(STEREO×1) | A folder with the name of the project and an extension of .PJT will be created. Inside that folder, a stereo WAV or MP3 file named "project name_1.WAV" or "project name_1.MP3" will be created. |  |
| 2 channels<br>(MONO×2)   | A folder with the name of the project and an extension of .PJT will be created. Inside that folder, monaural WAV files named "project name_1.WAV" and "project name_2.WAV" will be created.      |  |
| 4 channels<br>(STEREO×2) | When recording 4 channels or 6 channels, a folder with the name of the project and ar                                                                                                    |  |
| 6 channels<br>(STEREO×3) | extension of .PJT will be created. Inside that folder, stereo WAV files named "project name_1. WAV", "project name_2.WAV", and "project name_3.WAV" will be created.                             |  |

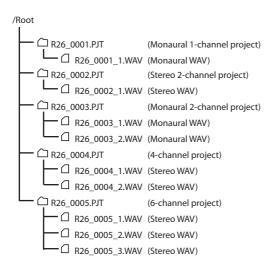

#### NOTE

If you use your computer to modify, delete, or rename the files within a project, the R-26 may be unable to play back the project.

# Disconnecting from Your Computer

Here's how to disconnect the R-26 from your computer. You must use the following procedure to end the connection before you disconnect the USB cable.

#### NOTE

Do not switch off the R-26's power, disconnect the USB cable, or remove the SD card while the R-26 is connected to your computer.

#### Windows 7

- 1. In the Windows task tray, click icon, and then icon.
- 2. Click on the message "Eject R-26" appears above the task tray.

When you see the message "Safe to Remove the Hardware", you can disconnect the USB cable that's between the R-26 and your computer.

### Windows Vista/Windows XP

 Access the "Safely Remove Hardware" dialog box.

In the Windows task tray, double-click the Safely Remove Hardware icon.

 In the list of hardware devices shown, choose the item corresponding to the R-26.

| os            | Indication              |
|---------------|-------------------------|
| Windows Vista | USB mass storage device |
| Windows XP,   | USB mass storage device |

- 4. In the dialog box, click <Stop>.
- **5.** Click [OK].

When the stop hardware device dialog box appears, choose the item corresponding to the R-26's SD card, and click [OK].

**6.** Disconnect the connection.

When you see the message "The device (or USB disk) can now be safely removed from the computer," you can disconnect the USB cable that's between the R-26 and your computer.

### Mac OS

## Drag "NO NAME" into the trash in the dock.

When you drag to the location of the trash at the right edge of the dock, the trash can will change to \_\_\_\_\_, allowing you to stop the connection.

#### **2.** Stop the connection.

When the "NO NAME" or "Unnamed" icon disappears from the desktop, you can disconnect the USB cable that's between the R-26 and your computer. Alternatively, you can switch off the R-26's power.

\* While under most conditions, a computer similar to the above will permit normal operation of the R-26, Roland cannot guarantee compatibility solely on these factors. This is due to numerous variables that may influence the processing environment, such as differences in motherboard design and the particular combination of other devices involved.

## Using the R-26 as an Audio Interface

The audio input from the R-26 can be recorded via USB into software on your computer. At the same time, recording and playback can be carried out on the R-26.

- \* You won't be able to play projects that have a different sampling frequency than the sampling frequency that is set for the audio interface.
- \* Projects that are played back by the R-26 will be output from the PHONES jack. The output of such project playback won't be available on your computer.

## Main Screen for Audio Interface Mode

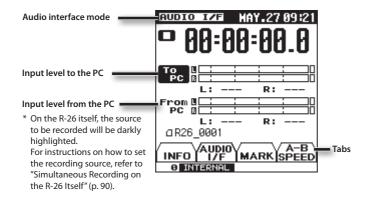

## **Audio Interface Block Diagram**

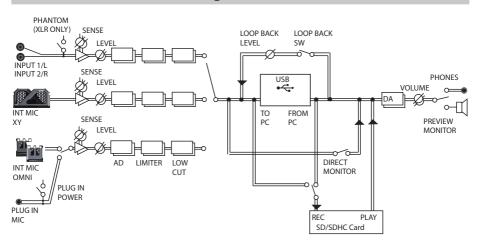

## **Installing the USB Driver**

In order to use the R-26's AUDIO I/F mode, you must first install the USB driver in your computer.

## Install the USB driver in your computer.

The R-26's dedicated driver is provided on the included SD card.

It can also be downloaded from the Roland website.

Roland website

http://www.roland.com/

Refer to the Roland website for details on the operating requirements. The program and procedure for installing the driver will differ depending on your system. Carefully read the Readme.htm file included with the downloaded file.

# Specifying the Sampling Rate

Select the sampling rate that's appropriate for the way you'll be using the recorded data. If you're recording into software on your computer, specify a sampling rate that your software can handle.

 Choose [MENU]→<AUDIO I/ F>→<SAMPLE RATE>.

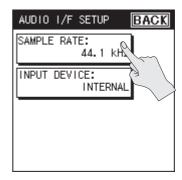

2. Touch the desired sampling rate.

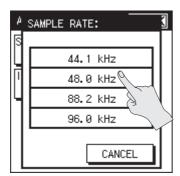

| SAMPLE RATE |
|-------------|
| 44.1 kHz    |
| 48.0 kHz    |
| 88.2 kHz    |
| 96.0 kHz    |

#### 3. Touch <BACK>.

\* The following screen will appear if you change the sampling rate setting while the R-26 is connected in audio interface mode. Disconnect the USB cable from the R-26, and then plug it back in again.

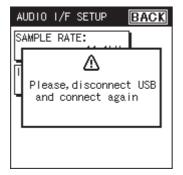

# Connecting the R-26 to Your Computer

- 1. Start up your computer.
- 2. Switch on the R-26's power (p. 24).
- 3. Use the included USB cable to connect the R-26 to your computer.

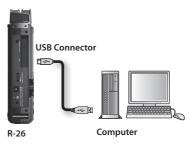

**4.** Select the mode (only if you've chosen "SELECTABLE").

If the USB CONNECTION (p. 81) is set to "SELECTABLE," a selection screen will appear when you connect the R-26 to your computer, allowing you to select either storage mode or audio interface mode. For this example, touch <AUDIO I/F>.

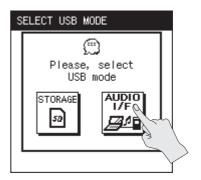

# Specifying the Input Device

- Choose [MENU]→<AUDIO I/ F>→<INPUT DEVICE>.
- 2. Touch <INPUT DEVICE>.

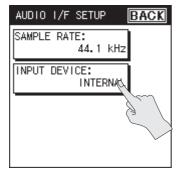

3. Select the input.

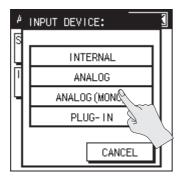

| Setting          | Description                                                                                                    |
|------------------|----------------------------------------------------------------------------------------------------|
| INTERNAL         | Selects the internal mics (a mix of the directional internal mics and the omnidirectional internal mics).                 |
| ANALOG           | Selects the input from the<br>ANALOG IN 1/L jack and<br>ANALOG IN 2/R jack. Record-<br>ing will take place in stereo.     |
| ANALOG<br>(MONO) | Selects the input from the<br>ANALOG IN 1/L jack and<br>ANALOG IN 2/R jack. Two<br>monaural channels will be<br>recorded. |
| PLUG-IN          | Selects the input from the PLUG IN MIC jack.                                                                              |

**4.** In the audio recording software on your computer, switch the audio input to the R-26.

For details on how to switch the audio input, refer to the manual for the software you're using.

# Simultaneous Recording on the R-26 Itself

The audio being input to the R-26 can also be recorded on the R-26 itself while simultaneously recording into software on your computer.

- Chose [MENU] → <REC SETUP> → <REC SOURCE> (p. 31).
- 2. Choose <TO PC>.

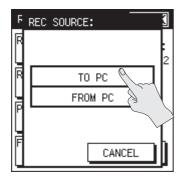

| Setting | Description                                      |
|---------|--------------------------------------------------|
| TO PC   | Signal from the R-26 being input to the computer |
| FROM PC | Signal from the computer being input to the R-26 |

## **Using Direct Monitor**

If the Direct Monitor function is turned on, the sound being input to the R-26 can be monitored through headphones or speakers.

1. Touch the <AUDIO IF> tab.

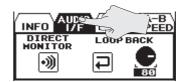

Touch <DIRECT MONITOR> to turn it on/off.

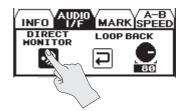

Computer

# Listening to the Computer's Playback Through the R-26

Audio played back by your computer can be heard via USB through the output system connected to the R-26. This audio can also be recorded by the R-26 itself.

 In the audio playback software on your computer, switch the audio output destination to the R-26.

For details on switching the audio output destination, refer to the manual for the software you're using.

## Recording the playback on the R-26 itself

- Choose [MENU] → < REC</li>
   SETUP> → < REC SOURCE> (p. 31).
- 2. Choose <FROM PC>.

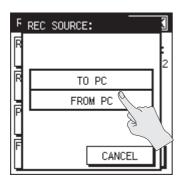

| Setting | Description                                      |
|---------|--------------------------------------------------|
| то РС   | Signal from the R-26 being input to the computer |
| FROM PC | Signal from the computer being input to the R-26 |

## **Using Loop Back**

The R-26's Loop Back function allows you to mix the R-26's own input with the sound being played back by your computer software, and send this back to the computer. You can use this to add a narration to music that you're playing back and re-record it anew on your computer, or to create streams for distribution.

**1.** Touch AUDIO IF tab.

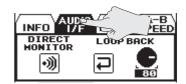

Touch the <LOOP BACK> to turn it on/off.

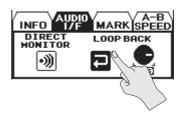

**3.** Touch the knob icon to adjust the volume of the sound being played back on your computer.

Touch to adjust the volume.

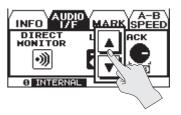

## Settings for the R-26

| Category    | Menu item / Effect                                                                                                    | Value (default                                         | value: bold)                                                |
|-------------|----------------------------------------------------------------------------------------------------|--------------------------------------------------------|-------------------------------------------------------------|
|             | REC MODE  Specifies the number of channels to record (p. 31).  * 2 CHANNEL is the only option with Audio Interface Mode. | 1 CHANNEL , <b>2 CHANNEL</b> ,<br>4 CHANNEL ,6 CHANNEL |                                                             |
|             |                                                                                                    | 1 CHANNEL                                              | ANALOG (MONO)                                               |
|             | REC SOURCE Selects the input device (p. 31).                                                                             | 2 CHANNEL                                              | INTERNAL, ANALOG,<br>ANALOG (MONO),<br>PLUG-IN              |
|             |                                                                                                    | 4 CHANNEL                                              | XY+OMNI,<br>INTERNAL+ANALOG,<br>ANALOG+PLUG-N,<br>XY+PLG-IN |
|             |                                                                                                    | 6 CHANNEL                                              | XY+OMNI+INT,<br>XY+OMNI+ANALOG,<br>XY+ANALOG+P-IN           |
|             |                                                                                                    | Audio<br>Interface<br>Mode                             | TO PC, FROM PC                                              |
| REC SETUP   | SAMPLE RATE Specifies the sampling rate for recording (p. 33).                                                           | <b>44.1 kHz</b> ,48.0 kHz ,<br>88.2 kHz ,96.0 kHz      |                                                             |
|             | REC FORMAT                                                                                                    | WAV+MP3 ,MP3 128-kbps ,MP3 160-kbp                     |                                                             |
|             | Selects the file format for recording (p. 33).                                                                           | ,MP3 320-kbps , <b>WAV 16-bit</b> ,WAV 24-bit ,        |                                                             |
|             | REP-REC                                                                                                    | OFF, ON                                                |                                                             |
|             | Specifies whether Pre-Rec will be enabled (p. 34).                                                                       |                                                        |                                                             |
|             | PROJECT NAME Specifies how the project name is to be assigned (p. 34).                                                   | DATE, <b>NAME</b>                                      |                                                             |
|             | AUTO START                                                                                                    | <b>OFF</b> , 2 sec, 5 sec, 10 sec,                     |                                                             |
|             | Specifies the Auto Rec Start setting (p. 35).                                                                            | LEVEL 1, LEVEL 2, LEVEL 3                              |                                                             |
|             | AUTO MARK                                                                                                    | <b>OFF</b> , 5 min, 10 min, 30 min,                    |                                                             |
|             | Specifies conditions for automatic marking (p. 49).                                                                      | LEVEL 1, LEVEL 2, LEVEL 3                              |                                                             |
|             | MAX FILE SIZE                                                                                                    | 64 MB ,128 MB ,                                        |                                                             |
|             | Specifies the file size at which the project will be automatically divided (p. 50).                                      | 256 MB ,512 MB ,<br>1 GB , <b>2 GB</b>                 |                                                             |
|             | FILE TYPE                                                                                                    | 1 GB ,2 GB                                             |                                                             |
|             | Specifies whether information about the recording time and recording device will be embedded in the WAV file (p. 35).    | <b>WAV</b> ,BWF                                        |                                                             |
| DI AV CETUD | PLAY MODE  Specifies the order in which files will play (p. 61),                                                         | SINGLE, <b>SEQUENTIAL</b> , SHUFFLE                    |                                                             |
| PLAY SETUP  | REPEAT Specifies whether Repeat will be enabled (p. 62)                                                                  | OFF, ON                                                |                                                             |

| Category    | Menu item                        | / Effect                                                                    | Value (default value: bold)    |  |
|-------------|----------------------------------|-----------------------------------------------------------------------------|--------------------------------|--|
|             |                                  | LIMITER                                                                     | OFF ON                         |  |
|             |                                  | Turns the limiter on/off.                                                   | OFF, ON                        |  |
|             |                                  | LCF SW                                                                      |                                |  |
|             | (p. 36)                          | Turns the low-cut filter on/off.                                            | OFF, ON                        |  |
|             | (p. 36)                          | LCF CUTOFF                                                                  |                                |  |
|             |                                  | Specifies the frequency of the low-cut filter.                              | <b>100 Hz</b> , 200 Hz, 400 Hz |  |
|             |                                  | INPUTTYPE                                                                   | SEPARATE, LINK, MS-MIC         |  |
|             |                                  | Specifies the external input type.                                          |                                |  |
|             |                                  | INPUT1 PHANTOM                                                              |                                |  |
|             |                                  | Specifies whether phantom power will be supplied to the ANALOG IN 1/L jack. | OFF, ON                        |  |
|             |                                  | INPUT1 LIMITER                                                              | OFF ON                         |  |
|             |                                  | Turns the limiter on/off.                                                   | OFF, ON                        |  |
|             |                                  | INPUT1 LCF SW                                                               |                                |  |
|             | ANALOG<br>IN (p. 38)<br>*1<br>*2 | Turns the low-cut filter on/off.                                            | OFF, ON                        |  |
|             |                                  | INPUT2 PHANTOM                                                              |                                |  |
|             |                                  | will be supplied to the ANALOG IN                                           | OFF, ON                        |  |
| INPUT SETUP |                                  | INPUT2 LIMITER                                                              |                                |  |
|             |                                  | Turns the limiter on/off.                                                   | OFF, ON                        |  |
|             |                                  | INPUT2 LCF SW                                                               |                                |  |
|             |                                  | Turns the low-cut filter on/off.                                            | OFF, ON                        |  |
|             |                                  | LCF CUTOFF                                                                  |                                |  |
|             |                                  | Specifies the frequency of the low-cut filter.                              | <b>100 Hz</b> , 200 Hz, 400 Hz |  |
|             |                                  | MS-MIC WIDTH                                                                |                                |  |
|             |                                  | Adjusts the width of the sound.                                             | 0- <b>5</b> -10                |  |
|             |                                  | MIC TYPE                                                                    |                                |  |
|             | PLUGIN<br>MIC (p. 40)            | Specifies the type of plug-in mic.                                          | STEREO, MONO                   |  |
|             |                                  | PLUG-IN POWER                                                               |                                |  |
|             |                                  | Specifies whether power will be supplied to the plug-in mic.                | OFF, ON                        |  |
|             |                                  | LIMITER                                                                     | OFF, ON                        |  |
|             |                                  | Turns the limiter on/off.                                                   |                                |  |
|             |                                  | LCF SW                                                                      |                                |  |
|             |                                  | Turns the low-cut filter on/off.                                            | OFF, ON                        |  |
|             |                                  | LCF CUTOFF                                                                  |                                |  |
|             |                                  | Specifies the frequency of the low-cut filter.                              | <b>100 Hz</b> , 200 Hz, 400 Hz |  |

 $<sup>{\</sup>rm *1 \; Settings \, for \, ''INPUT2'' \, will \, be \, displayed \, only \, when \, ''SEPARATE'' \, has \, been \, set \, for \, INPUT \, TYPE.}$ 

<sup>\*2</sup> Settings for "MS-MIC WIDTH" will be displayed only when "MS mic" has been set for INPUT TYPE.

## Settings for the R-26

| Category     | Menu item / Effect                                                                                                    | Value (default value: bold)                                           |  |
|--------------|----------------------------------------------------------------------------------------------------|-----------------------------------------------------------------------|--|
|              | CONTRAST                                                                                                    | 0- <b>5</b> -10                                                       |  |
|              | Adjusts the contrast of the characters in the display.                                                                     |                                                                       |  |
|              | BACKLIGHT                                                                                                    | OFF, 1, <b>2</b> , 3–9                                                |  |
|              | Adjusts the brightness of the display backlight.                                                                           | OFF, 1, <b>2</b> , 3–9                                                |  |
|              | DISPLAY TIMER                                                                                                    |                                                                       |  |
|              | Specifies the time after which the display backlight will be darkened if no operation has been performed. (Units: seconds) | OFF, 2 sec, <b>5 sec</b> , 10 sec, 20 sec                             |  |
|              | REC/PEAK LED                                                                                                    |                                                                       |  |
|              | Specifies whether the REC indicator and PEAK indicator will also go dark in conjunction with the Display Timer.            | NORMAL, POWER SAVE                                                    |  |
|              | REC MONITOR                                                                                                    |                                                                       |  |
|              | Specifies whether the audio input will be monitored via headphones during recording.                                       | OFF, <b>ON</b>                                                        |  |
|              | PREVIEW MONITOR                                                                                                    | OFF, <b>ON</b>                                                        |  |
| SYSTEM SETUP | Turns the playback preview monitor (p. 15) on/off.                                                                         |                                                                       |  |
|              | AUTO OFF                                                                                                    |                                                                       |  |
|              | Specifies the time after which the power will turn off if no operation has been performed. (Units: seconds)                | OFF, 3 min, 5 min, 10 min, 15 min, <b>30</b> min, 45 min, 60 min      |  |
|              | BATTERY                                                                                                    |                                                                       |  |
|              | Specifies the type of battery that is installed.                                                                           | ALKALINE, Ni-MH                                                       |  |
|              | EXT-POWER                                                                                                    | ADARTOR OOV OF VIOOV 10 FV                                            |  |
|              | Selects the supplied AC adaptor or the final voltage of an external power supply (p. 23).                                  | <b>ADAPTOR</b> , 9.0 V, 9.5 V, 10.0 V, 10.5 V, 11.0 V, 11.5 V, 12.0 V |  |
|              | USB CONNECTION                                                                                                    |                                                                       |  |
|              | Specifies the mode when USB-connected to a computer (p. 80).                                                               | SELECTABLE, STORAGE, AUDIO I/F                                        |  |
|              | LANGUAGE                                                                                                    | P. W. D. T.                                                           |  |
|              | Selects the language shown in the display.                                                                                 | English,日本語                                                           |  |
|              | PANEL CALIBRATION                                                                                                    |                                                                       |  |
|              | Provides for adjustment of the touch panel's sensitivity.                                                                  | _<br>                                                                 |  |
| AUDIO I/E    | SAMPLE RATE                                                                                                    | 44 1 kH= 40 0 kH=                                                     |  |
|              | Specifies the sampling rate used in audio interface mode (p. 87).                                                          | <b>44.1 kHz</b> , 48.0 kHz,<br>88.2 kHz, 96.0 kHz                     |  |
| AUDIO I/F    | INPUT DEVICE                                                                                                    | INTERNAL ANALOG ANALOG (MACNO)                                        |  |
|              | Selects the input device used in audio interface mode (p. 89).                                                             | INTERNAL, ANALOG , ANALOG (MONO),<br>PLUG-IN                          |  |

| Category         | Menu item / Effect                                                                                    | Value (default val  | ue: bold)                                                   |
|------------------|----------------------------------------------------------------------------------------------------|---------------------|-------------------------------------------------------------|
|                  | INFO                                                                                                  |                     |                                                             |
| SD CARD          | Displays information about the SD card.                                                               | _                   |                                                             |
| 3D CARD          | FORMAT                                                                                                |                     |                                                             |
|                  | Formats the SD card (p. 27).                                                                          | _                   |                                                             |
| FACTORY<br>RESET | Resets the R-26 to the factory-set condition (p. 96).                                                 | _                   |                                                             |
| DATE & TIME      | Specifies the date and time.                                                                          | _                   |                                                             |
|                  |                                                                                                    | INT MIC, PLUG-IN    | LOW, <b>MID</b> , HIGH                                      |
|                  |                                                                                                    |                     | +4dBu                                                       |
|                  |                                                                                                    |                     | -2dBu                                                       |
|                  |                                                                                                    | ANALOG1,<br>ANALOG2 | -8dBu                                                       |
|                  | SENS Adjusts the input sensitivity (p. 43).                                                           |                     | -14dBu                                                      |
|                  |                                                                                                    |                     | -20dBu                                                      |
|                  |                                                                                                    |                     | -26dBu                                                      |
|                  |                                                                                                    |                     | -32dBu                                                      |
|                  |                                                                                                    |                     | -38dBu                                                      |
|                  |                                                                                                    |                     | -44dBu                                                      |
| SENS             |                                                                                                    |                     | -50dBu                                                      |
|                  |                                                                                                    |                     | -56dBu                                                      |
|                  |                                                                                                    |                     | -62dBu                                                      |
|                  | MIC MODE (Only when internal mic is selected) Adjusts the directionality of the internal mic (p. 42). | INT MIC             | SOLO,<br>CONCERT,<br>FIELD,<br>OMNI MIC<br>XY MIC<br>MANUAL |
|                  | AUTO SENS                                                                                             |                     |                                                             |
|                  | Automatically adjusts the input sensitivity and indicates the optimal input level setting (p. 46).    | _                   |                                                             |

## Restoring the R-26 to its Factory-set State (FACTORY RESET)

Here's how to restore the various settings of the R-26 to their factory-set state.

1. Press the [MENU] button to access the MENU screen.

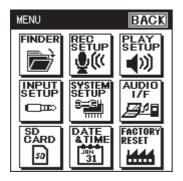

2. Touch <FACTORY RESET>.

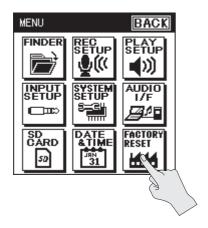

**3.** To execute the Factory Reset operation, touch <YES>. If you decide to cancel without executing, touch <NO>.

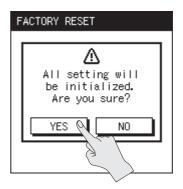

When the factory reset has been completed, a message will appear, and then you'll be returned to the MENU screen.

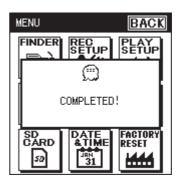

## Error Messages

This section explains the error messages that may appear in the display.

| Message             | Problem                                                                                                    |
|---------------------|----------------------------------------------------------------------------------------------------|
| Clock Initialized   | Power for the internal clock was lost, so the internal clock has been initialized. Please specify the date and time.                                                                                                    |
| Battery Low         | The batteries or the external power supply have run low. Please replace the batteries or use an AC adaptor.                                                                                                    |
| Improper Song       | This file is of a format that the R-26 cannot use.                                                                                                    |
| Already Exists      | An identically named file or folder exists. Please use a different name to create the file or folder.                                                                                                    |
| Song Protected      | The file is protected. Turn Write Protect OFF before you execute the operation.                                                                                                    |
| Name Too Long       | The name is too long. Shorten the name of the file.                                                                                                    |
| File System Error   | There is a problem with the SD card. Format the SD card on the R-26.                                                                                                    |
| SD Card Unformatted | The SD card has not been formatted. Format the SD card on the R-26.                                                                                                    |
| SD Card Full        | The SD card has insufficient free space. Free up space on the card by copying files to your personal computer and making backups, or by erasing files, or by formatting the card.                                                                                                    |
| Cannot Change Name  | The file cannot be renamed because the file name contains double-byte characters.                                                                                                    |
| File Size Over 2 GB | The file contains too much data.                                                                                                    |
| SD Card Slow        | Writing to the SD card could not be performed fast enough. Please use an SD card that is known to work with the R-26. In some cases, repeated writing and deleting of files may cause the files to become fragmented on the SD card, impairing the processing capability. If so, please reformat the SD card. |
| SD Card Locked      | The SD card is locked. Remove the SD card and turn off the Lock setting.                                                                                                    |
| SD Card Error       | A problem occurred while accessing the SD card. The SD card might be damaged.                                                                                                    |
| Root Folder Full    | The root folder is full. Erase files or move them to a different location.                                                                                                    |
| Folder is not empty | The folder already contains file(s). Try the procedure again after the files in the folder have been erased.                                                                                                    |
| No Card             | No SD card is inserted. Insert an SD card into the R-26.                                                                                                    |
| HOLD is ON          | The operation is not possible because the [HOLD] switch is on. Turn the [HOLD] switch off if you want to perform an operation.                                                                                                    |
| Now Recording       | Currently recording. Stop recording if you want to perform an operation.                                                                                                    |
| Now Playing         | Currently playing. Stop playback if you want to perform an operation.                                                                                                    |

## Troubleshooting

If you experience problems, refer to the information provided here.

If this information does not help you solve the problem, please contact a customer service location listed at the end of this manual.

## **Problems with Recording**

| Problem                                                                                                    | Cause                                                                                                    | Page  |
|----------------------------------------------------------------------------------------------------|----------------------------------------------------------------------------------------------------|-------|
| Sound recorded                                                                                                    | If you're using a monaural mic, only the L (left) channel will be recorded.                                                                                                    |       |
| from the mic is heard                                                                                                    | If you use an external mic, check whether the mic is stereo or monaural.                                                                                                    | p. 40 |
| only from the L (left)<br>channel                                                                                                    | In order to record onto both channels using a monaural mic, use the "MIC TYPE" screen to set the external mic type to "MONO."                                                                                                    | ·     |
| Can't start recording                                                                                                    | Recording will not be possible if the SD card has less than 16 kilobytes of free space. Nor can you enter recording-standby mode.                                                                                                    | p. 95 |
| Recording begins at                                                                                                    | If PRE-REC is on, the sound will be recorded starting two seconds before you press the [•] button.                                                                                                    |       |
| a different point than<br>when you started                                                                                                    | Recording will start automatically when the unit detects input that is above a certain level, if the automatic recording start feature is on.                                                                                                    | p. 35 |
| Recorded sound is distorted                                                                                                    | The sound will be distorted if the input level or the input sens is too high. Adjust the recording level appropriately.                                                                                                    | p. 43 |
| Can't play back the recorded project                                                                                                    | If you inadvertently disconnect the adaptor or remove the SD card during recording, the project will be damaged and cannot be played. In some cases you may be able to use the project Repair function to recover it.                                           | p. 77 |
|                                                                                                    | Recording is not possible if the SD card is not inserted correctly. Turn off the power, and re-insert the SD card.                                                                                                    | p. 26 |
|                                                                                                    | If the SD card has not been formatted, it will not be recognized, and the display will indicate "SD Unformatted." Please format the SD card.                                                                                                    |       |
| Can't record                                                                                                    | The SD card will not work properly unless it was formatted on the R-26. If the card was formatted using a computer, it might have the wrong format. In this case, it might stop immediately after recording is started, or recording might not occur correctly. | p. 27 |
|                                                                                                    | Recording is not possible if the SD card is write-protected (LOCK). Turn off write protection.                                                                                                    | p. 28 |
|                                                                                                    | Recording will not occur correctly if the recording level is too low. Set the recording level appropriately.                                                                                                    | p. 43 |
| Project was divided unexpectedly  The R-26 will automatically divide the project if the file currently being recorded exceeds a specified size, or if the recording level falls below a specified level. Set the Split Type setting to specify the file size or recording level at which the file is to be automatically divided. |                                                                                                    | p. 50 |
| The volume level of<br>the instrument con-<br>nected to ANALOG IN,<br>PLUG IN is too low.                                                                                                    | Could you be using a connection cable that contains a resistor? Use a connection cable that does not contain a resistor.                                                                                                    | p. 15 |
| No sound received from condenser mic                                                                                                    | In order for sound to be received from a condenser mic, phantom power must be turned on. Turn on phantom power.                                                                                                    | p. 39 |

Computer

## Troubleshooting

| Problem                               | Cause                                                                                                    | Page  |
|---------------------------------------|----------------------------------------------------------------------------------------------------|-------|
| No sound received from plug-in mic    | In order for sound to be received from a plug-in mic, plug-in power must be turned on. Turn on plug-in power.                            | p. 41 |
| Cannot select MP3 as recording format | MP3 recordings are possible only when 2 CHANNEL is selected as the recording mode, and the sampling rate is set at 44.1 kHz or 48.0 kHz. | p. 33 |

## Problems with Playback

| Problem                             | Cause                                                                                                    | Page  |
|-------------------------------------|----------------------------------------------------------------------------------------------------|-------|
| No sound                            | You might not hear the sound if the output volume is too low. Try gradually increasing the output volume.                                                                                  | p. 61 |
|                                     | Make sure that your headphones or speakers are correctly connected.                                                                                                    | p. 29 |
|                                     | Make sure that the file name is assigned correctly. The R-26 cannot use files that have a name that begins with a "." (period).                                                            | p. 72 |
|                                     | The R-26 can only play files with a file name extension of .MP3 or WAV.                                                                                                    | p. 66 |
| Can't play back                     | A damaged file cannot be played. You might be able to recover the file by using the Repair function.                                                                                       | p. 77 |
|                                     | When using the unit as an audio interface, you won't be able to play projects that have a different sampling frequency than the sampling frequency that is set for the audio interface.    | p. 86 |
| Unintended files are played         | The file Play Mode might be set to shuffle playback (SHUFFLE). If so, the R-26 will randomly select and play the next file. Change the setting back to conventional playback (SEQUENTIAL). | p. 61 |
|                                     | Sound won't be output while headphones are being used.                                                                                                    | p. 29 |
| No sound heard with preview monitor | Could preview monitor be turned off in the SYSTEM SETUP? Turn preview monitor on.                                                                                                    | p. 94 |
| president memori                    | When the input device is set as the internal mics in Audio Interface Mode, sound will not be output.                                                                                       | p. 89 |

## Other Problems

| Problem                                                                                                    | Cause                                                                                                    | Page  |
|----------------------------------------------------------------------------------------------------|----------------------------------------------------------------------------------------------------|-------|
| Power won't turn on                                                                                                    | Make sure that the AC adaptor is connected correctly. If you're using batteries, make sure that they are oriented correctly, and not loose in the compartment. If the batteries have run low, install fresh batteries.                                                                                                    | p. 20 |
| Power won't turn on                                                                                                    | If the R-26's power can't be switched on even though there's no problem with the AC adaptor or batteries, it may have malfunctioned. Please contact a customer service location listed on the warranty envelope.                                                                                                    | -     |
| R-26 is not recognized when connected to computer                                                                                                    | If no SD card is inserted in the R-26, it won't be correctly recognized by the computer. If no icon appears on your computer's desktop, make sure that the SD card is inserted correctly.                                                                                                    | p. 26 |
| Display becomes dim                                                                                                    | The display will be dimmed if no operation is performed during the specified Display Timer interval.                                                                                                    | p. 94 |
|                                                                                                    | Depending on the Auto Off setting, power will turn off automatically if no operation is performed for a specified length of time.                                                                                                    | p. 94 |
| Power turns off                                                                                                    | Check to make sure that the setting for the end voltage (external) is appropriate.                                                                                                    | p. 20 |
| unexpectedly                                                                                                    | Check to make sure that the setting for the type of batteries (alkaline, nickel metal hydride) to be used is correct.                                                                                                    | p. 20 |
|                                                                                                    | If you're using batteries, power will turn off when the batteries run low.<br>Please install fresh batteries.                                                                                                    | p. 20 |
| Your settings return                                                                                                    | When you reset the R-26 to its factory settings, all settings made using the "MENU" screen or the like will return to their original values. Please make the desired settings again.                                                                                                    | p. 92 |
| to their original value                                                                                                    | If the R-26's power is turned off without using its power switch (e.g., by a battery failure or disconnected AC adaptor), the settings you made will return to their original values. Please make the desired settings again.                                                                                                    | -     |
| R-26 not recognized when connected to your computer via USB  The R-26 will not be recognized by your computer if you connect it when the "MENU" screen is displayed, or during playback or recording. Please disconnect the USB cable, and try again. |                                                                                                    | p. 81 |
| Project name<br>display is slow when<br>selecting a project                                                                                                    | The display when selecting a file will be slower if the project is damaged, if the file is an invalid file or an unsupported type of MP3, or if the file is of a large size. This occurs because the R-26 needs to determine whether it is able to play the file.                                                                                                    | p. 66 |
| Feedback occurs<br>when monitoring<br>through headphones                                                                                                    | If you're monitoring the recording through open-air type headphones, acoustic feedback might occur if the R-26's mics pick up the sound from your headphones. The R-26's built-in mics are able to detect even faint sound, so keep your headphones away from the built-in mics.                                                                                                    | p. 29 |
| Internal clock is reset                                                                                                    | If the AC adaptor is connected or if batteries are installed, the internal clock will obtain its power from those sources. If several days pass with the batteries removed and the AC adaptor disconnected, the internal clock will return to its default setting. When you turn on the power in this state, the message "Clock Initialized" will appear. If this message appears, please reset the date and time. | p. 25 |

Troubleshooting

Computer

| Problem                                                                                                    | Cause                                                                                  | Page      |
|----------------------------------------------------------------------------------------------------|----------------------------------------------------------------------------------------|-----------|
| Can't divide or combine projects  The SD card must have twice as much free space as occupied by the corresponding project(s). It is not possible to combine projects that would exceed 2 GB in size. |                                                                                        | p.73,p.74 |
| Touch panel does not perform as expected                                                                                                    |                                                                                        |           |
| The message "bat-<br>teries low" appears<br>while AC adaptor is<br>being used                                                                                                    | Check to make sure that the setting for "EXT-POWER" is set to "ADAPTER."               | p. 23     |
| Problems related to the audio interface                                                                                                    | Please refer to the README for the driver, which can be found on the supplied SD card. | -         |

## **Main Specifications**

### Roland R-26: Portable Recorder

#### **Recorder Part**

| Tracks            | 6 (3 stereo)                  |                 |                                             |                              |  |
|-------------------|-------------------------------|-----------------|---------------------------------------------|------------------------------|--|
| Signal Processing | AD/DA conversion: 24 bits     |                 |                                             |                              |  |
|                   | 96.0, 88.2, 48.0,             | 44.1 (kHz)      |                                             |                              |  |
|                   | WAVE/BWF                      |                 | Sampling Rate                               | 96.0, 88.2, 48.0, 44.1 (kHz) |  |
|                   |                               |                 | Bit Depth                                   | 24, 16 (bits)                |  |
|                   |                               | MP3 (MPEG-1     | Sampling Rate                               | 48.0, 44.1 (kHz)             |  |
|                   | To necolaring                 | Audio Layer 3)  | Bit Rates                                   | 320, 160, 128 (kbps)         |  |
|                   |                               |                 | Sampling Rate                               | 48.0, 44.1 (kHz)             |  |
| Data Type         |                               | WAVE + MP3      | Bit Depth                                   | 16 bits                      |  |
| Duta Type         |                               |                 | Bit Rates                                   | 128 kbps                     |  |
|                   |                               | Sampling Rate   | 96.0, 88.2, 48.0, 44.1 (kHz)                |                              |  |
|                   |                               | WAVE/BWF        | Bit Depth                                   | 24, 16 (bits)                |  |
|                   | For Playback                  | MDD (MDEC 4     | Sampling Rate                               | 48.0, 44.1 (kHz)             |  |
|                   | MP3 (MPEG-1<br>Audio Layer 3) | Bit Rates       | 32 - 320 kbps or VBR (Variable Bit<br>Rate) |                              |  |
| Memory Card       | SD Card (SDHC                 | format compatib | le)                                         |                              |  |

#### Recording Time (unit: hours)

| Data Format                            |                          | Memory Size |      |      |       |       |
|----------------------------------------|--------------------------|-------------|------|------|-------|-------|
|                                        |                          | 2 GB        | 4 GB | 8 GB | 16 GB | 32 GB |
|                                        | 16 bit, 44.1 kHz STEREO  | 3.0         | 6.1  | 12.2 | 24.5  | 48.9  |
|                                        | 24 bit, 96.0 kHz STEREO  | 0.9         | 1.9  | 3.7  | 7.5   | 15.0  |
| \\\A\\\\\\\\\\\\\\\\\\\\\\\\\\\\\\\\\\ | 16 bit, 44.1 kHz 4 CH    | 1.5         | 3.1  | 6.1  | 12.2  | 24.5  |
| WAVE/BWF                               | 24 bit, 96.0 kHz 4 CH    | 0.5         | 0.9  | 1.9  | 3.7   | 7.5   |
|                                        | 16 bit, 44.1 kHz 6 CH    | 1.0         | 2.0  | 4.1  | 8.2   | 16.3  |
|                                        | 24 bit, 96.0 kHz 6 CH    | 0.3         | 0.6  | 1.2  | 2.5   | 5.0   |
| MP3                                    | 128 kbps                 | 33          | 67   | 134  | 269   | 539   |
| MP3                                    | 320 kbps                 | 13          | 27   | 53   | 107   | 215   |
| WAVE/BWF+MP3                           | 16 bit+128 kbps 44.1 kHz | 2.8         | 5.6  | 11.2 | 22.4  | 44.9  |
|                                        | 16 bit+128 kbps 48.0 kHz | 2.5         | 5.2  | 10.4 | 20.7  | 41.5  |

<sup>\*</sup> Each recording time is approximate. The times may change depending on the card specifications.

<sup>\*</sup> In case that there are plural files, the sum of recording time would be shorter than above.

### Input/Output

|                                   |                               | Omnidirectional (OM                                      | NI) mic                   |  |  |
|-----------------------------------|-------------------------------|----------------------------------------------------------|---------------------------|--|--|
|                                   | Internal Stereo Microphone    | Directional (XY) mic                                     |                           |  |  |
| Audio Inputs                      | Analog Input 1/L, 2/R (XLR/   | XLR type (phantom p                                      | owered)                   |  |  |
|                                   | TRS Combo type)               | 1/4-inch TRS phone t                                     | ype (balanced/unbalanced) |  |  |
|                                   | Plug-in powered mic Input     | Stereo miniature phone type                              |                           |  |  |
| Audio Output                      | Phones (Stereo miniature phon | e type)                                                  |                           |  |  |
| Nominal Input Level<br>(Variable) | Analog Input 1/L, 2/R         | +4, -2, -8, -14, -20, -26, -32, -38, -44, -50, -56 (dBu) |                           |  |  |
|                                   |                               | LOW                                                      | -7.5 dBu                  |  |  |
| * Input Level Knob : Center       | Plug-in powered mic Input     | MID                                                      | -21 dBu                   |  |  |
| * 0 dBu = 0.775 Vrms              |                               | HIGH                                                     | -26 dBu                   |  |  |
|                                   | Analog Input 1/L, 2/R         | 5 k ohms                                                 |                           |  |  |
| Input Impedance                   | Plug-in powered mic Input     | MID/HIGH                                                 | 3 k ohms                  |  |  |
|                                   |                               | LOW                                                      | 2 k ohms                  |  |  |
| Marrian In mark                   | Analog Input 1/L, 2/R         | +24 dBu (SENS = +4 dBu)                                  |                           |  |  |
| Maximum Input                     | Plug-in powered mic Input     | +4 dBu (SENS = LOW)                                      |                           |  |  |
| Output Level                      | 35 mW + 35 mW (In case 16 ohr | ms load)                                                 |                           |  |  |
| Recommended Load<br>Impedance     | 16 ohms or greater            |                                                          |                           |  |  |
| Frequency Response                | 20 Hz - 40 kHz                |                                                          |                           |  |  |
| Phantom Power                     | 48 V + or - 4 V               |                                                          |                           |  |  |
| Phantom Power                     | 10 mA or less in all channels |                                                          |                           |  |  |
|                                   | Mini-B type connector         |                                                          |                           |  |  |
| USB Interface                     | USB mass storage device class |                                                          |                           |  |  |
|                                   | USB audio (Hi-Speed USB)      |                                                          |                           |  |  |

### **Others**

| Display                   | 160 x 160 dot graphic display (touch panel)                                                                                                    |  |  |
|---------------------------|----------------------------------------------------------------------------------------------------|--|--|
| Power Supply              | AC adaptor (PSB-1U), Alkaline dry battery LR6 (AA) type x 4, Rechargeable Ni-MH battery (AA, HR6) X 4                                                                                                    |  |  |
| Current Draw 500 mA       |                                                                                                    |  |  |
| Dimensions                | 82.0 (W) x 180.1 (D) x 41.1 (H) mm                                                                                                    |  |  |
| Dimensions                | 3-1/4 (W) x 7-1/8 (D) x 1-5/8 (H) inches                                                                                                    |  |  |
| Weight                    | 0.37 kg / 14 oz (excluding batteries)                                                                                                    |  |  |
| Accessories               | Owner's manual, SD Card, AC Adaptor, Cakewalk SONAR LE DVD-ROM (for Windows), USB Cable (mini-B type),Windscreen                                                                                         |  |  |
| Options (sold separately) | Cover/Windscreen Set (OP-R26CW), Binaural Microphones/Earphones (CS-10EM),<br>Stereo Microphone (CS-15S), Stereo Headphones (RH-300), Microphone Stand<br>Adaptor (OP-MSA1), Microphone Stand (ST-100MB) |  |  |

In the interest of product improvement, the specifications and/or appearance of this unit are subject to change without prior notice.

## R-26 Block Diagram

### Recording

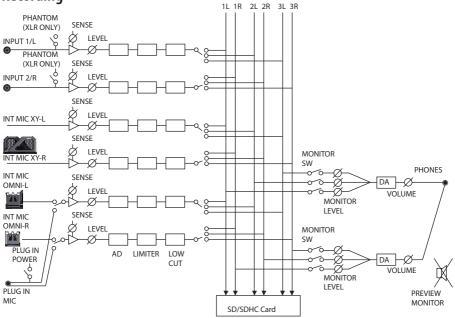

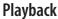

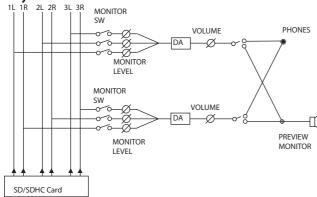

## Index

| A                                       |                 | 89, 9          |     |
|-----------------------------------------|-----------------|----------------|-----|
| AB Repeat 6                             |                 |                |     |
| A-B SPEED tab                           |                 | ity            |     |
| AC adaptor                              |                 |                |     |
| ANALOG IN 1/L jack                      | Internal Mic N  | Mode           | 12  |
| ANALOG IN 2/R jack                      |                 |                |     |
| Audio Interface                         | L               |                |     |
| AUTO MARK                               |                 | 9              |     |
| Auto Off                                |                 |                |     |
| AUTO START                              | Loop Back       | 9              | 1   |
| AUTO START 33, 9                        | low-cut filter  |                | 13  |
| В                                       | М               |                |     |
| BACKLIGHT                               |                 | 40.5           |     |
| Batteries                               |                 |                |     |
| Battery compartment                     |                 |                |     |
| BWF format                              |                 |                |     |
| DWI IOIIIIat                            | MAX FILE SIZ    | E 50, 9        | 12  |
| С                                       | [MENU] butto    | on             | 3   |
| Changing the Playback Speed             | Menu screen     | 1              | 8   |
| Combining Projects                      | Monitor Setti   | ngs <b>6</b>   | 53  |
| CONTRAST                                | MON tab         |                | 7   |
| COPY                                    | MS mic          |                | 39  |
| •                                       |                 |                |     |
| Creating a Folder                       | N               |                |     |
| Creating an MP3 File                    | [NEXT] butto    | n 1            | 3   |
| Cutting the low-frequency range 3       |                 |                |     |
| D                                       | 0               |                |     |
| DATE & TIME                             | Omnidirectio    | nal (OMNI) mic | . 3 |
| DC IN jack                              | Р               |                |     |
| Deleting Unwanted Portions of a Project | -               | or             |     |
| Directional (XY) mic                    |                 |                |     |
|                                         |                 | ver 39, 9      |     |
| Direct Monitor                          |                 |                |     |
| Dividing a Project                      |                 |                |     |
| E                                       | -               | button         |     |
| External Power Sources                  |                 |                |     |
|                                         |                 | jack           |     |
| F                                       |                 | /ER 41, 9      |     |
| FACTORY RESET                           | -               | D] switch      |     |
| File Type                               | PRE-REC         |                | 14  |
| FILE TYPE                               | [PREV] butto    | 1 1            | 3   |
| final voltage                           | Preview Mon     | itor           | )4  |
| Finder 6                                | Project File St | ructure 8      | 33  |
| Tilluel                                 | •               | ng Method 3    |     |
| G                                       |                 | -              |     |
| Grounding Terminal                      | R               |                |     |
|                                         | [REC] button    | 1              | 3   |
| 1                                       | REC FORMAT      |                | )2  |
| INFO tab                                | REC MODE        |                | 15  |
|                                         |                 |                |     |
| [INPUT 1] knob                          | REC MONITO      | R 9            | 14  |
| [INPUT 1] knob                          |                 | R              |     |

## Index

| RENAME 68,                               | 71                         |
|------------------------------------------|----------------------------|
| Repairing a Project                      | 77                         |
| REPEAT 62,                               | 92                         |
| REP-REC                                  | 92                         |
|                                          |                            |
| S                                        |                            |
| Sampling Rate                            | 92                         |
| SD Card                                  | 95                         |
| SD card slot                             | 14                         |
| [SENS] button                            | 13                         |
| [STOP] button                            | 13                         |
| Strap attachment                         | 14                         |
|                                          |                            |
|                                          |                            |
| T                                        |                            |
| •                                        | 13                         |
| •                                        | 13<br>15                   |
| Touch panel display                      | 15                         |
| Tripod mounting socket                   | 15                         |
| Touch panel display                      | 15                         |
| Tripod mounting sockettype of battery    | 15                         |
| Tripod mounting socket                   | 15<br>94                   |
| Tripod mounting sockettype of battery    | 15<br>94<br>80             |
| Tripod mounting socket.  type of battery | 15<br>94<br>80<br>14       |
| Tripod mounting sockettype of battery    | 15<br>94<br>80<br>14       |
| Tripod mounting socket.  type of battery | 15<br>94<br>80<br>14<br>87 |

## **MEMO**

## **MEMO**

#### Information

AFRICA

#### FGYPT

Al Fanny Trading Office

9, EBN Hagar Al Askalany Street ARD E1 Golf, Heliopolis, Cairo 11341, EGYPT TEL: (022)-417-1828

#### REUNION

MARCEL FO-YAM Sarl 25 Rue Jules Hermann Chaudron - RP79 97 491 Ste Clotilde Cede TEL: (0262) 218-429

#### SOUTH AFRICA

T.O.M.S. Sound & Music (Pty)Ltd. 2 ASTRON ROAD DENVER IOHANNESRURG 74 2195 SOUTH AFRICA TEL: (011) 417 3400

#### Paul Bothner(PTY)Ltd.

Royal Cape Park, Unit 24 Londonderry Road, Ottery C Cape Town, SOUTH AFRICA

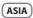

TFI: (021) 799 4900

#### CHINA

Roland Shanghai Electronics

Co..Ltd. 5F. No.1500 Pingliang Road

Shanghai 200090, CHINA TEL: (021) 5580-0800

#### Roland Shanghai Flortronics Co.,Ltd. (BEIJING OFFICE)

3F. Soluxe Fortune Buildin 63 West Dawang Road, Chaoyang District, Beijing, CHINA

#### TEL: (010) 5960-2565 HONG KONG

Tom Lee Music 11/E Silvercord Tower 1 30 Canton Rd

Tsimshatsui, Kowloon, HONG KONG TEL: 852-2737-7688

#### Parsons Music Ltd

8th Floor, Railway Plaza, 39 Chatham Road South, T.S.T, Kowloon, HONG KONG TEL: 852-2333-1863

#### INDIA

Rivera Digiter (India) Pvt 1td 411, Nirman Kendra Mahalaxm Flats Compound Off. Dr. Edwin Moses Road, Mumbai-400011 INDIA TEL: (022) 2493 9051

#### INDONESIA

PT. Citra Intirama Ruko Garden Shopping Arcade Unit 8 CR, Podomoro City Jl.Letjend. S.Parman Kav.28 Jakarta Barat 11470, INDONESIA TEL: (021) 5698-5519/5520

#### KORFA

Cosmos Corporation 1461-9, Seocho-Dong Seocho Ku, Seoul, KOREA TEL: (02) 3486-8855

SINGAPORE

Roland Asia Pacific Sdn. Bhd. 45-1, Block C2, Jalan PJU 1/39, Dataran Prima, 47301 Petaling Jaya, Selangor, MALAYSIA TEL: (03) 7805-3263

#### PHII IPPINES

G.A. Yupangco & Co. Inc 339 Gil J. Puyat Avenue Makati Metro Manila 1200 PHILIPPINES TEL: (02) 899 9801

When you need repair service, call your nearest Roland Service Center or authorized Roland distributor in your country as shown below.

#### TAIWAN

ROLAND TAIWAN ENTERPRISE CO., LTD. 9F-5, No. 112 Chung Sha North Road Sec. 2 Taipei 104, TAIWAN R.O.C. TEL: (02) 2561 3339

#### THAILAND

Theera Music Co. , Ltd. 100-108 Soi Verng Nakornkasem New Road.Sumpantawong. Bangkok 10100, THAII AND TEL: (02) 224-8821

#### VIET NAM

VIET THUONG CORPORATION 386 CACH MANG THANG TAM ST. DIST.3, HO CHI MINH CITY, VIFT NAM TEL: (08) 9316540

#### OCEANIA

#### AUSTRALIA/ NEW ZEALAND

Roland Corporation Australia Pty.,Ltd.

38 Campbell Aven Dee Why West. NSW 2099, AUSTRALIA

For New Zealand TEL: (09) 3098 715

#### CENTRAL/LATIN **AMERICA**

#### ARGENTINA

Instrumentos Musicales S.A Av.Santa Fe 2055 (1123) Buenos Aires, ARGENTINA

TEL: (011) 4508-2700 BARBADOS

A&B Music Supplies LTD 12 Webster Industrial Park Wildey, St.Michael, BARBADOS TEL: (246) 430-1100

#### BRAZIL

Roland Brasil Ltda. Rua San Jose, 211 Parque Industrial San Jose

Cotia - Sao Paulo - SP, BRAZIL TEL: (011) 4615 5666 CHILE

#### Comercial Fancy II S.A

Rut: 96 919 420-Nataniel Cox #739, 4th Floor Santiago - Centro, CHILE TEL: (02) 688-9540

#### COLOMBIA

Centro Musical Ltda. Cra 43 R No 25 A 41 Rododena 9

Medellin, COLOMBIA TEL: (574) 3812529

#### COSTA RICA

JUAN Bansbach Instr Musicales

Ave.1. Calle 11, Apartado 10237, San Jose, COSTA RICA TEL: 258-0211

#### CLIBACAO

Zeelandia Music Center Inc. Orionweg 30 Curacao, Netherland Antilles TEL: (305) 5926866

#### DOMINICAN REPUBLIC

TEL: (809) 683 0305

Instrumentos Fernando Giraldez Calle Provecto Central No.3 Ens.La Esperilla Santo Domingo, DOMINICAN REPUBLIC

### **ECUADOR**

Mas Musika Rumichaca 822 y Zaruma Guayaquil - ECUADOR TEL: (593-4) 2302364

#### **EL SALVADOR**

OMNI MUSIC 75 Avenida Norte y Final Alameda Juan Pablo II. Edificio No.4010 San Salvador.

#### TEL: 262-0788

**GUATEMALA** Casa Instrumental Calzada Roosevelt 34-01,zona 11

#### Ciudad de Guatemala, GUATEMALA

TEL: (502) 599-2888 **HONDURAS** 

Almacen Pajaro Azul S.A. de C.V. BO.Paz Barahona 3 Ave.11 Calle S.O San Pedro Sula, HONDURAS

#### TEL: (504) 553-2029 MARTINIOUE

Musique & Son Z.I.Les Mangle 97232 Le Lamentin MARTINIQUE F.W.I. TEL: 596 596 426860

### Gigamusic SARL

10 Rte De La Folie 97200 Fort De France MARTINIQUE F.W.I. TEL: 596 596 715222

#### MEXICO

Casa Veerkamp, s.a. de c.v. Av. Toluca No. 323, Col. Olivar de los Padres 01780 Mexico D.F., MEXICO TEL: (55) 5668-6699

#### NICARAGUA

Bansbach Instrumentos Musicales Nicaragua Altamira D'Este Calle Principal

#### de la Farmacia 5ta.Avenida 1 Cuadra al Lago.#503 Managua, NICARAGUA TEL: (505) 277-2557

PANAMA SUPRO MUNDIAL, S.A.

## Boulevard Andrews, Albrook, Panama City, REP. DE PANAMA TEL: 315-0101

PARAGUAY Distribuidora De Instrui

Musicales J.E. Olear y ESQ. Manduvira Asuncion, PARAGUA TEL: (595) 21 492147

#### PERII

Audionet Distribuciones Musicales SAC Juan Fanning 530 Miraflores Lima - PERU TEL: (511) 4461388

#### TRINIDAD

AMR Ltd Ground Floor Maritime Plaza

Barataria TRINIDAD W I TEL: (868) 638 6385

#### HIDHIGHAY Todo Musica S A

Francisco Acuna de Figueroa C.P.: 11.800

#### Montevideo, URUGUAY TEL: (02) 924-2335 VENEZUELA

Instrumentos Musicales Allegro,C.A. v.las industrias edf.Guitar impo #7 zona Industrial de Turumo Caracas VENEZUELA

#### **EUROPE**

#### BELGIUM/FRANCE/ HOLLAND/ LUXEMBOURG

Roland Central Europe N.V. Houtstraat 3, B-2260, Oevel (Westerlo) BELGIUM TEL: (014) 575811

#### CROATIA

ART-CENTAR Degenova 3. HR - 10000 Zagreb, CROATIA

#### CZECH REP. CZECH REPUBLIC DISTRIBUTOR

s.r.o Voctárova 247/16 180 00 Praha 8, CZECH REP. TFI: (2) 830 20270

#### DENMARK

Roland Scandinavia A/S Skagerrakvej 7 Postbox 880 DK-2100 Copenhagen, TEL: 3916 6200

#### FINLAND

Roland Scandinavia As, Filial Finland Vanha Nurmijarventie 62 01670 Vantaa, FINLAND TEL: (0) 9 68 24 020

#### GERMANY/AUSTRIA

GREECE/CYPRUS

Music Sound Light 155, New National Roa Patras 26442, GREECE

Roland East Europe Ltd.

2045, Törökbálint, FSD Park 3, ép. HUNGARY TEL: (23) 511011

Roland Ireland E2 Calmount Park, Calmount

TEL: 2610 435400

HUNGARY

IRFI AND

ITALY

Avenue, Dublin 12.

Republic of IRELAND TEL: (01) 4294444

Roland Italy S. p. A. Viale delle Industrie 8,

TEL: (02) 937-78300

NORWAY

20020 Arese Milano ITALY

Roland Scandinavia Avd.

Kontor Norge Lilleakerveien 2 Postboks 95

ROLAND POLSKA SP. Z O.O.

ul. Kty Grodziskie 16B 03-289 Warszawa, POLAND TEL: (022) 678 9512

Roland Systems Group EMEA, S.L.

)-676 Vila Nova de Gaia,

535500 Gheorgheni, ROMANIA TEL: (266) 364 609

Rotunda Enq. Edgar Cardoso

TEL: (±351) 22 608 00 60

Lilleakerveien 2 Postb Lilleaker N-0216 Oslo, NORWAY

TEL: 2273 0074

**PORTUGAL** 

23.9%

PORTUGAL

ROMANIA

Piata Libertatii 1

**FBS LINES** 

Branch Office Porto Edificio Tower Plaza

POI AND

STOLLAS S.A.

P.O.Box: 37-a. Nedecey Str. 30 Roland Elektronische Musikinstrumente HmbH.
Oststrasse 96, 22844 Norderstedt. UA - 89600 Mukachevo, UKRAINE TEL: (03131) 414-40 GERMANY TEL: (040) 52 60090

#### UNITED KINGDOM Roland (U.K.) Ltd.

RUSSIA

SERBIA

SERBIA

Music AP Ltd.

SLOVAKIA

SLOVAKIA

SPAIN

TEL: (024) 539 395

DAN Acoustic s.r.o.

TEL: (035) 6424 330

TEL: 03 403 01 00

Roland Scandinavia A/S

SWEDISH SALES OFFICE

Mårbackagatan 31, 4 tr. SE-123 43 Farsta, SWEDEN

Roland (Switzerland) AG

CH-4452 Itingen, SWITZERLAND TEL: (061) 975-9987

Landstrasse 5, Postfach,

IIKRAINE

EURHYTHMICS Ltd.

TEL: (0) 8 683 04 30

CWITZEDI AND

SWEDEN

SK - 940 01 Nové Zámky

Roland Systems Group EMEA, S.L. Paseo García Faria, 33-35 08005 Barcelona, SPAIN

Roland Music LLC

Dorozhnaya ul.3,korp.6 117 545 Moscow, RUSSIA TEL: (495) 981-4967

Sutjeska br. 5 XS - 24413 Palic,

Atlantic Close, SWANSEA SA7 9FJ, UNITED KINGDOM TEL: (01792) 702701

#### MIDDLE EAST

#### BAHRAIN

Moon Stores No.1231&1249 Rumaytha Building Road 3931, Manama 339, BAHRA TEL: 17 813 942

#### IRAN

MOCO INC. Jadeh Makhsous Karaj (K-9), Nakhe Zarin Ave. Jalal Street, Reza Alley No.4 Tehran 1389716791, IRAN TEL: (021)-44545370-5

#### ISRAEL

Halilit P. Greenspoon & Sons 8 Retzif Ha'alia Hashnia St.

#### Tel-Aviv-Yafo ISRAEL TEL: (03) 6823666 JORDAN

MUSIC HOUSE CO. LTD. FREDDY FOR MUSIC P.O. Box 922846 Amman 11192, JORDAN TEL: (06) 5692696

#### KUWAIT

EASA HUSAIN AL-YOUSIFI & SONS CO. P.O.Box 126 (Safat) 13002, ΚΙΙΜΔΙΤ TEL: 00 965 802929

#### I FRANON Chahine S.A.L.

George Zeidan St., Chahine Bldg., Achrafieh, P.O.Box: 16-5857 Beirut LEBANON

#### OMAN

TALENTZ CENTRE L.L.C. Malatan House No.1 Al Noor Street, Ruwi SULTANATE OF OMAN TEL: 2478 3443

OATAR AL-EMADI TRADING & CONTRACTING CO P.O. Box 62, Doha, QATAR TEL: 4423-554

#### SAUDI ARABIA

#### aDawliah Universal Electronics ΔΡΙ

Behind Pizza Inn Prince Turkey Street aDawliah Building, PO BOX 2154, Alkhobar 31952. SAUDI ARABIA

#### SYRIA

Technical Light & Sound Center PO Box 13520 Bldg No.49 Khaled Abn Alwalid St. Damascus, SYRIA

#### TURKEY

ZUHAL DISTICARET A S Galip Dede Cad. No.33 Beyoglu, Istanbul, TURKEY TEL: (0212) 249 85 10

CANADA

Zak Electronics & Musical Instruments Co. L.L.C. Zabeel Road, Al Sheroog Bldg., No. 14, Ground Floor, Dubai, U.A.E. TEL: (04) 3360715

#### NORTH AMERICA

Roland Canada Ltd. (Head Office) 5480 Parkwood Way Richmond B. C., V6V 2M4, CANADA

TEL: (604) 270 6626 Roland Canada I td (Toronto Office)

#### 170 Admiral Boulevard

Mississauga On L5T 2N6, TEL: (905) 362 9707

#### U. S. A.

Roland Corporation U.S. 5100 S. Eastern Avenue Los Angeles, CA 90040-2938,

#### TEL: (323) 890 3700 Roland Systems Group U.S. 801 West Orchard Drive, Suite 3, Bellingham, WA 98225 TEL: +1 (360) 594-4282

As of Feb. 1, 2011 (ROLAND)

### 有关产品中所含有害物质的说明

本资料就本公司产品中所含的特定有害物质及其安全性予以说明。

本资料适用于2007年3月1日以后本公司所制造的产品。

#### 环保使用期限

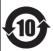

此标志适用于在中国国内销售的电子信息产品,表示环保使用期限的年数。所谓环保使用期限是指在自制造日起的规定期限内,产品中所含的有害物质不致引起环境污染。不会对人身、财产造成严重的不良影响。 环保使用期限仅在速照产品使用说明书,正确使用产品的条件下才有效。 不当的使用,将会导致有害物质泄漏的危险。

#### 产品中有毒有害物质或元素的名称及含量

| 部件名称           | 有毒有害物质或元素 |       |       |             |           |             |
|----------------|-----------|-------|-------|-------------|-----------|-------------|
| 部件名称           | 铅(Pb)     | 汞(Hg) | 镉(Cd) | 六价铬(Cr(VI)) | 多溴联苯(PBB) | 多溴二苯醚(PBDE) |
| 外売 (売体)        | ×         | 0     | 0     | 0           | 0         | 0           |
| 电子部件(印刷电路板等)   | ×         | 0     | ×     | 0           | 0         | 0           |
| 附件(电源线、交流适配器等) | ×         | 0     | 0     | 0           | 0         | 0           |

- 〇:表示该有毒有害物质在该部件所有均质材料中的含量均在 SJ/T11363-2006 标准规定的限量要求以下。
- ×:表示该有毒有害物质至少在该部件的某一均质材料中的含量超出 SJ/T11363-2006 标准规定的限量要求。
  - 因根据现有的技术水平,还没有什么物质能够代替它。

#### For EU Countries

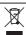

- This symbol indicates that in EU countries, this product must be collected separately from household waste, as defined in each region. Products bearing this symbol must not be discarded together with household waste.
- Dieses Symbol bedeutet, dass dieses Produkt in EU-Ländern getrennt vom Hausmüll gesammelt werden muss gemäß den regionalen Bestimmungen. Mit diesem Symbol gekennzeichnete Produkte dürfen nicht zusammen mit den Hausmüll entsorgt werden.
- Ce symbole indique que dans les pays de l'Union européenne, ce produit doit être collecté séparément des ordures ménagères selon les directives en vigueur dans chacun de ces pays. Les produits portant ce symbole ne doivent pas être mis au rebut avec les ordures ménagères.
- Questo simbolo indica che nei paesi della Comunità europea questo prodotto deve essere smalitio separatamente dai normali rifiuti domestici, secondo la legislazione in vigore in ciascun paese. I prodotti che riportano questo simbolo non devono essere smalitii insieme ai rifiuti domestici. Ai sensi dell'art. 13 del D.Lgs. 25 luglio 2005 n. 151.
- ESS Este símbolo indica que en los países de la Unión Europea este producto debe recogerse aparte de los residuos domésticos, tal como esté regulado en cada zona. Los productos con este símbolo no se deben depositar con los residuos domésticos.
- Este símbolo indica que nos países da UE, a recolha deste produto deverá ser feita separadamente do lixo doméstico, de acordo com os regulamentos de cada região. Os produtos que apresentem este símbolo não deverão ser eliminados juntamente com o lixo doméstico.
- Dit symbool geeft aan dat in landen van de EU dit product gescheiden van huishoudelijk afval moet worden aangeboden, zoals bepaald per gemeente of regio. Producten die van dit symbool zijn voorzien, mogen niet samen met huishoudelijk afval worden verwijderd.
- Dette symbol angiver, at i EU-lande skal dette produkt opsamles adskilt fra husholdningsaffald, som defineret i hver enkelt region. Produkter med dette symbol må ikke smides ud sammen med husholdningsaffald.
- Dette symbolet indikerer at produktet må behandles som spesialavfall i EU-land, iht. til retningslinjer for den enkelte regionen, og ikke kastes sammen med vanlig husholdningsavfall. Produkter som er merket med dette symbolet, må ikke kastes sammen med vanlig husholdningsavfall.

- SE Symbolen anger att i EU-länder måste den här produkten kasseras separat från hushållsavfall, i enlighet med varje regions bestämmelser. Produkter med den här symbolen får inte kasseras tillsammans med hushållsavfall.
- Tämä merkintä ilmaisee, että tuote on EU-maissa kerättävä erillään koitialousjätteistä kunkin alueen voimassa olevien määräysten mukaisesti. Tällä merkinnällä varustettuja tuotteita ei saa hävittää koitialousjätteiden mukana.
- Ez a szimbólum azt jelenti, hogy az Európai Unióban ezt a terméket a háztartási hulladéktól elkülönítve, az adott régióban érvényes szabályozás szerint kell gyűjeni. Az ezzel a szimbólummal ellátott termékeket nem szabad a háztartási hulladék közé dobni.
- Symbol oznacza, że zgodnie z regulacjami w odpowiednim regionie, w krajach UE produktu nie należy wyrzucać z odpadami domowymi. Produktów opatrzonych tym symbolem nie można utylizować razem z odpadami domowymi.
- Tento symbol udává, že v zemích EU musí být tento výrobek shírán odděleně od domácího odpadu, jak je určeno pro každý region. Výrobky nesoucí tento symbol se nesmí vyhazovat spolu s domácím odpadem.
- SK Tento symbol vyjadruje, že v krajinách EÚ sa musí zber tohto produktu vykonávať oddelene od domového odpadu, podľa nariadení platných v konkrétnej krajine. Produkty s týmto symbolom sa nesmú vyhadzovať spolu s domovým odpadom.
- See sümbol näitab, et EL-i maades tuleb see toode olemprügist eraldi koguda, nii nagu on igas piirkonnas määratletud. Selle sümboliga märgitud tooteid ei tohi ära visata koos olmeprügiga.
- Šis simbolis rodo, kad ES šalyse šis produktas turi būti surenkamas atskirai nuo buitinių atliekų, kaip nustatyta kiekviename regione. Šiuo simboliu paženklinti produktai neturi būti išmetami kartu su buitinėmis atliekomis.
- Šis simbols norāda, ka ES valstīs šo produktu jāievāc atsevišķi no mājsaimniecības atkritumiem, kā noteikts katrā reģionā. Produktus ar šo simbolu nedrīkst izmest kopā ar mājsaimniecības atkritumiem.
- Ta simbol označuje, da je treba proizvod v državah EU zbirati ločeno od gospodinjskih odpadkov, tako kot je določeno v vsaki regiji. Proizvoda s tem znakom ni dovoljeno odlagati skupaj z gospodinjskimi odpadki.
- Πο σύμβολο αυτό υποδηλώνει ότι στις χώρες της Ε.Ε. το συγχεκριμένο προϊόν πρόπει να συλλέγεται χωριστά από τα υπόλοπα οικακά απορομίματα, σύμφωνα με όσα προβλέπονται σε κάθε περιοχή. Τα προϊόντα που φέρουν το συγκεκριμένο σύμβολο δεν πρέπει να απορρίπονται μαζί με τα οικακά απορρίμματα.

IMPORTANT: THE WIRES IN THIS MAINS LEAD ARE COLOURED IN ACCORDANCE WITH THE FOLLOWING CODE.

BLUE: NEUTRAL BROWN: LIVE

As the colours of the wires in the mains lead of this apparatus may not correspond with the coloured markings identifying the terminals in your plug, proceed as follows:

The wire which is coloured BLUE must be connected to the terminal which is marked with the letter N or coloured BLACK. The wire which is coloured BROWN must be connected to the terminal which is marked with the letter L or coloured RED. Under no circumstances must either of the above wires be connected to the earth terminal of a three pin plug.

-For the USA -

## **DECLARATION OF CONFORMITY Compliance Information Statement**

Model Name: R-26

Type of Equipment : Portable Recorder Responsible Party : Roland Corporation U.S.

Address: 5100 S. Eastern Avenue, Los Angeles, CA 90040-2938

Telephone: (323) 890-3700

CE

This product complies with the requirements of EMC Directive 2004/108/EC.

-For the USA

-For EU Countries

## FEDERAL COMMUNICATIONS COMMISSION RADIO FREQUENCY INTERFERENCE STATEMENT

This equipment has been tested and found to comply with the limits for a Class B digital device, pursuant to Part 15 of the FCC Rules. These limits are designed to provide reasonable protection against harmful interference in a residential installation. This equipment generates, uses, and can radiate radio frequency energy and, if not installed and used in accordance with the instructions, may cause harmful interference to radio communications. However, there is no guarantee that interference will not occur in a particular installation. If this equipment does cause harmful interference to radio or television reception, which can be determined by turning the equipment off and on, the user is encouraged to try to correct the interference by one or more of the following measures:

- Reorient or relocate the receiving antenna.
- Increase the separation between the equipment and receiver.
- Connect the equipment into an outlet on a circuit different from that to which the receiver is connected.
- Consult the dealer or an experienced radio/TV technician for help.

This device complies with Part 15 of the FCC Rules. Operation is subject to the following two conditions: (1) this device may not cause harmful interference, and

(2) this device must accept any interference received, including interference that may cause undesired operation.

This equipment requires shielded interface cables in order to meet FCC class B limit.

Any unauthorized changes or modifications not expressly approved by the party responsible for compliance could void the user's authority to operate the equipment.

For Canada

#### NOTICE

This Class B digital apparatus meets all requirements of the Canadian Interference-Causing Equipment Regulations.

#### **AVIS**

Cet appareil numérique de la classe B respecte toutes les exigences du Règlement sur le matériel brouilleur du Canada.

For C.A. US (Proposition 65)

#### WARNING

This product contains chemicals known to cause cancer, birth defects and other reproductive harm, including lead.

## Roland

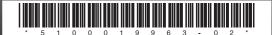